# **Migration from Excel to eGranthalaya (GRANTH3)**

### **Installation & User Manual**

**[A]. B**efore **Installation of Migration Tool**, Please ensure the following steps:

- **Install e-Granthalaya 3.0**: This migration tool will work only with the database (GRANTH3 or whatever name of your database) of e-Granthalaya Ver.3.0. Therefore, first you must install the e-Granthalaya 3.0 and must create a *Library Account* as well as *User Account* in the e-Granthalaya Software.
- **Already Data Entry is done in eGranthalaya Software**: The Migration Utility can also be used to migrate data from EXCEL to e-Granthalaya if data entry of catalog has already been done. In such situation, this utility will check the duplicate data in the Destination Database and will not upload duplicate data. Also, if already data is there in the Destination Database – this utility will not replace original data rather it will append the data from excel sheets.
- **In case there is already data in the Destination Database** you must take the backup of the database for safe side so that in case any miss-happening is there during migration then you may revert back your data.

**[B].** Download **EG3\_MigrationTool\_Excel** from [http://egranthalaya.nic.in](http://egranthalaya.nic.in/) website. After downloading open downloaded folder and then double click on "**SETUP.exe**"

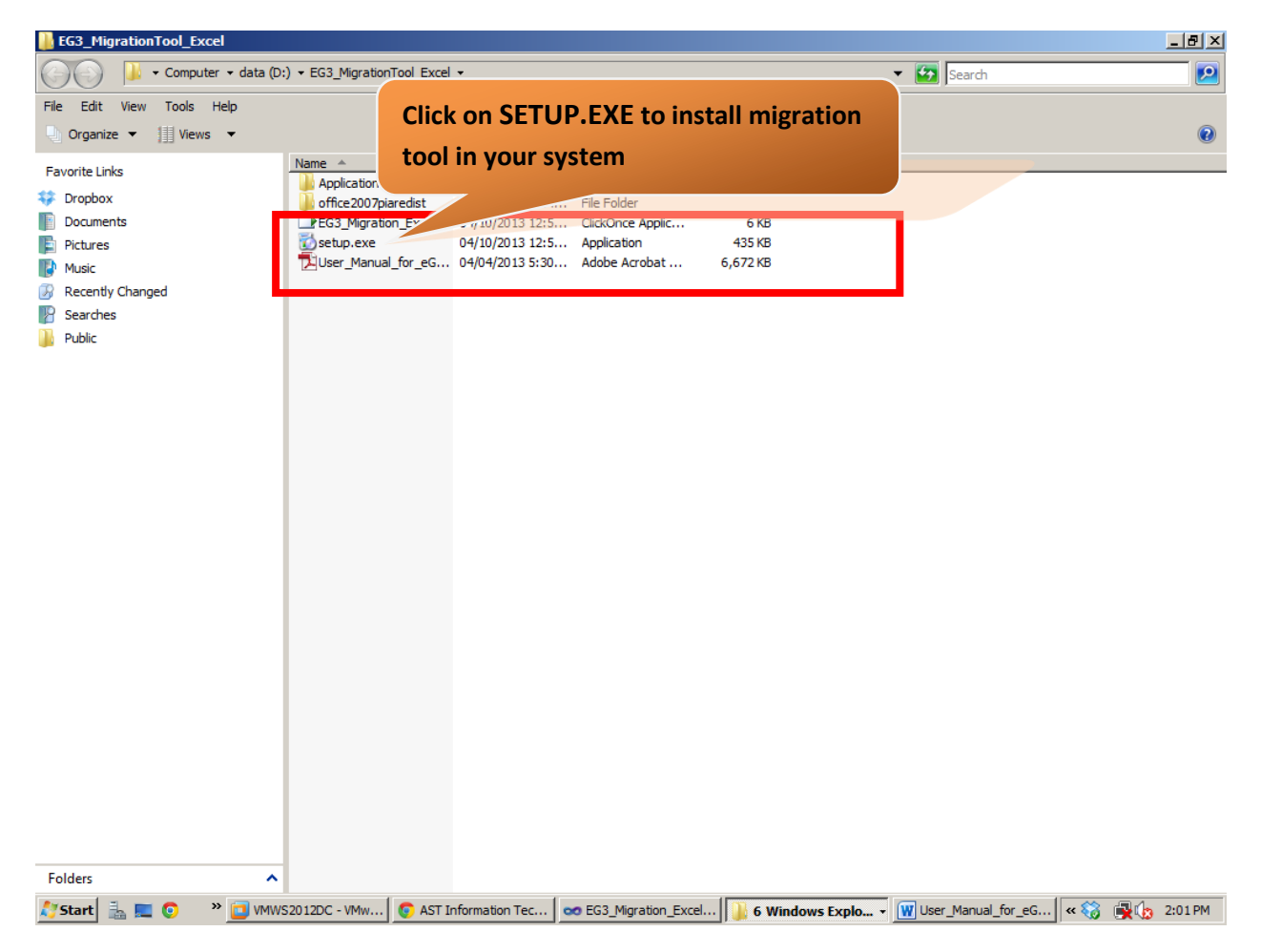

**[C].** Click on "**Install**" after installation it will directly open migration utility window.

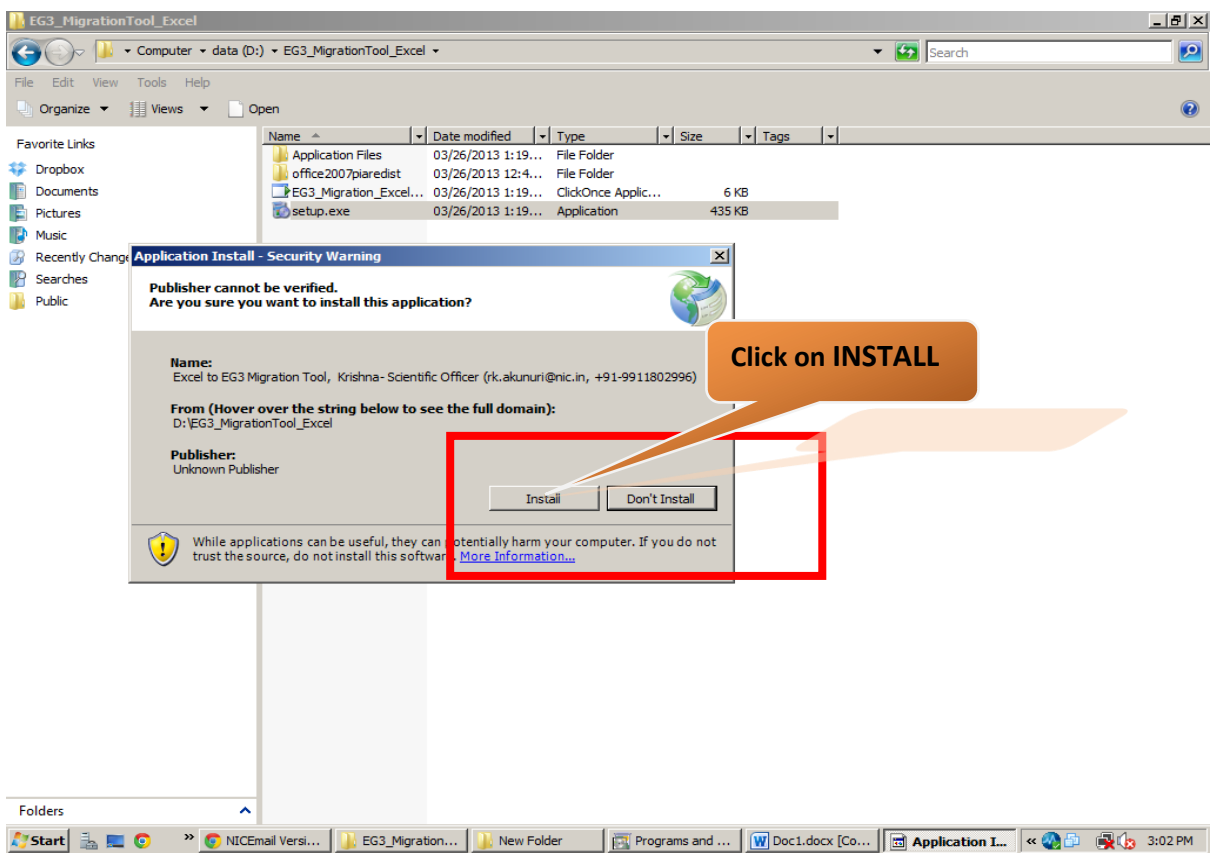

**[D].** You can run the program using shortcut "**EG3\_MigrationTool\_Excel**" from **START**-> **ALL PROGRAMS**-> **NATIONAL INFORMATICS CENTRE**->Click on "**Excel to EG3 Migration Tool**".

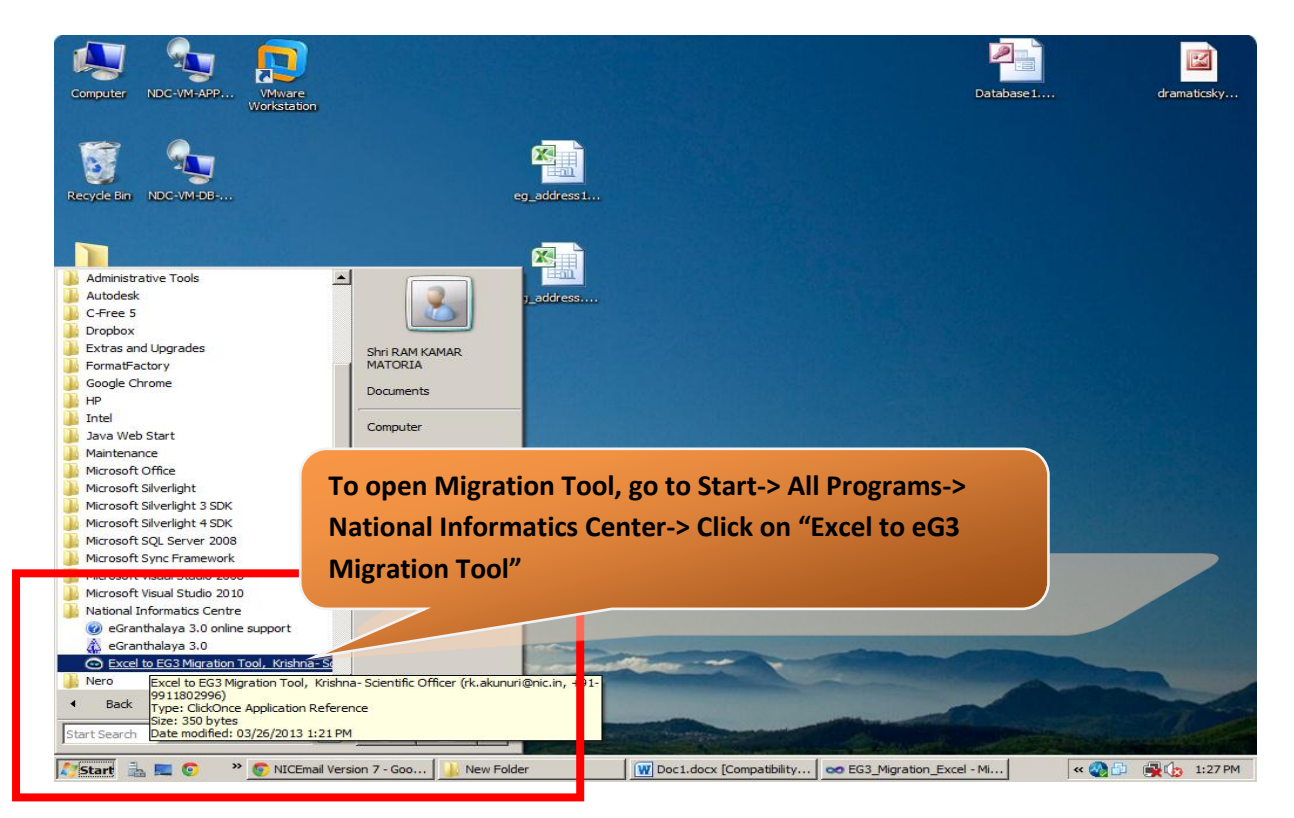

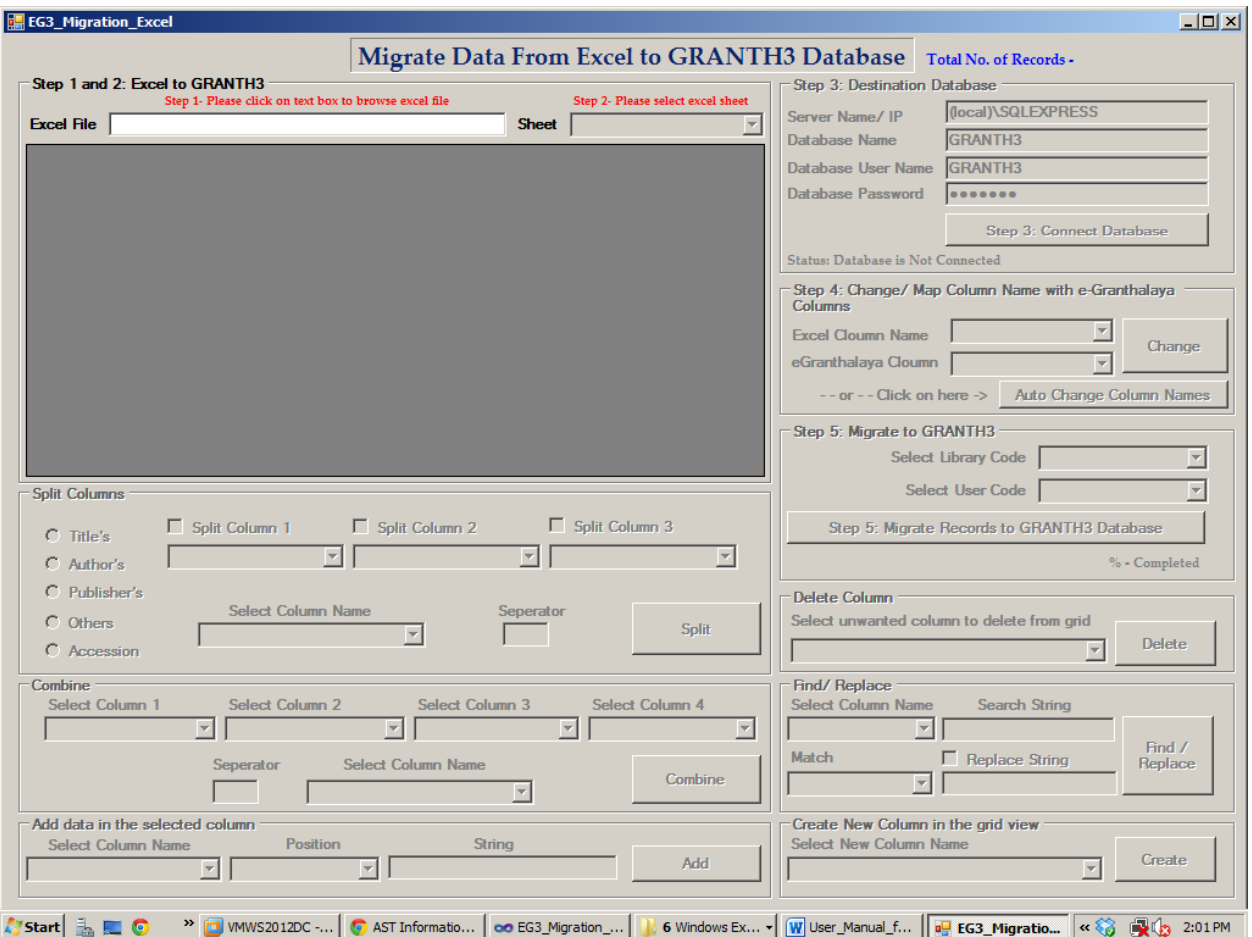

Now, you are ready to use the Migration Utility as the steps given in the next section.

**NOTE**: You can install this utility either on the Server PC where Database is residing or on the remote Client PC – accordingly you need to set the database connectivity given on the screen of this program at step no.3.

## **How to Use This Utility for Migration?**

- Before selecting your excel file for migration, please copy the EXCEL file in your desktop and use this file for migration – your original excel file will not be modified.
- Please make sure your excel file should not be any "**Password protected mode**". In case of password protected mode, **open excel file** -> go to**-FILE**-> **INFO**-> **PERMISSIONS**-> **PROTECT WORKBOOK should be disable (unlock your excel workbook)**.
- Please make sure that there should not be any blank row of ACCESSION\_NO and TITLE Fields. You can see / check the blank rows in these two columns by clicking on the Column Header and sort the Data Alphabetically in ASCENDING manner. In case there are blank rows you must delete these rows by selecting all such blank rows from left and press DELETE Key from keyboard.
- **All column names in the excel sheet should be in the first row (Compulsory).** In case of any data in the first row please delete those rows and make sure it all column names in the first row.

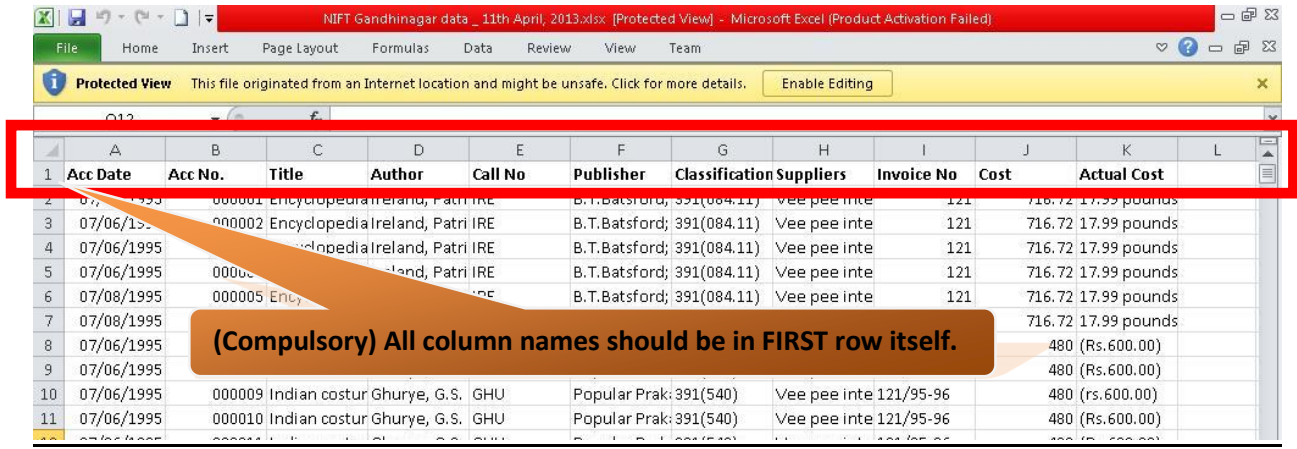

 Before migration of data from EXCEL File – you must rename/match the COLUMN NAME in the EXCEL File according to the FIELDS given in the GRANTH3 Database. This mapping can be done manually by opening the EXCEL file before migration and rename the COLUMN NAME as given below:

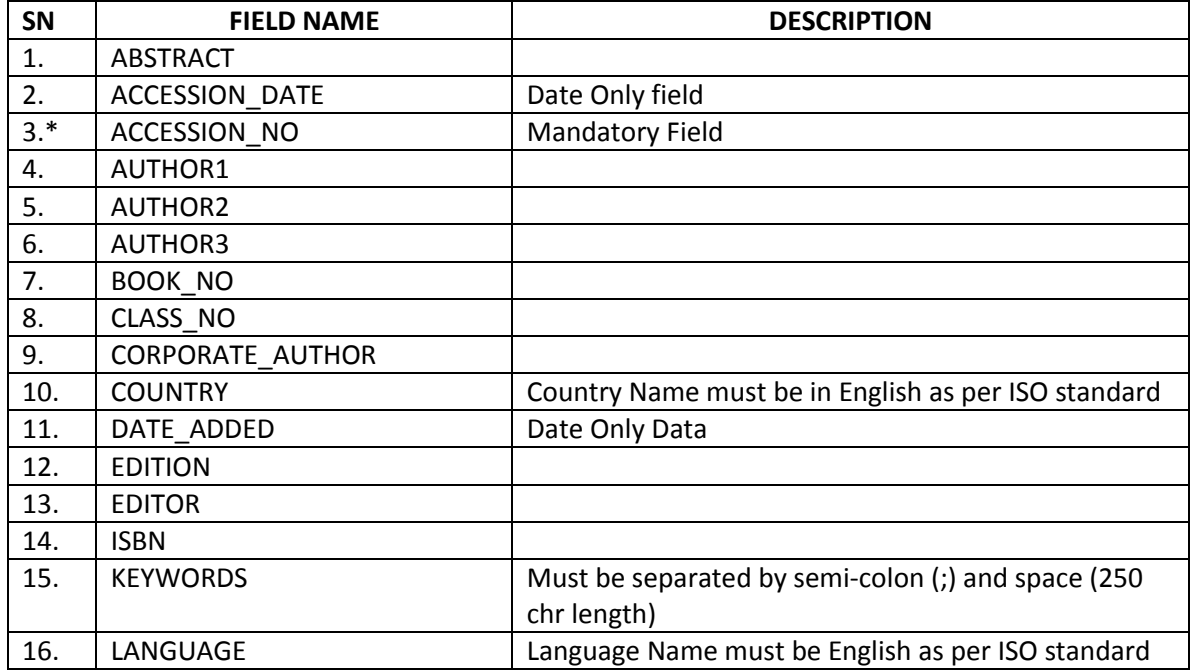

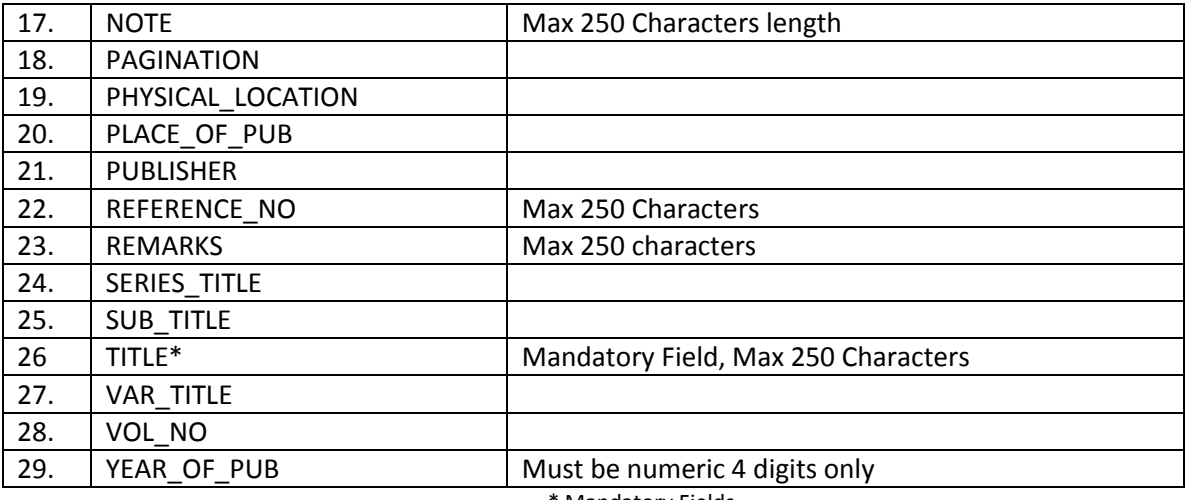

\* Mandatory Fields

- Maximum Field Length for TITLE and related fields are 250 Characters.
- Mapping of the Column Names with Fields can also be done using the Migration Program as it contains many options to RENAME the COLUMNS Automatically as given in the **Step 4** below:

Now run the Migration Tool from Program Menu: from **START**-> **ALL PROGRAMS**-> **NATIONAL INFORMATICS CENTRE**->Click on "**Excel to EG3 Migration Tool**".

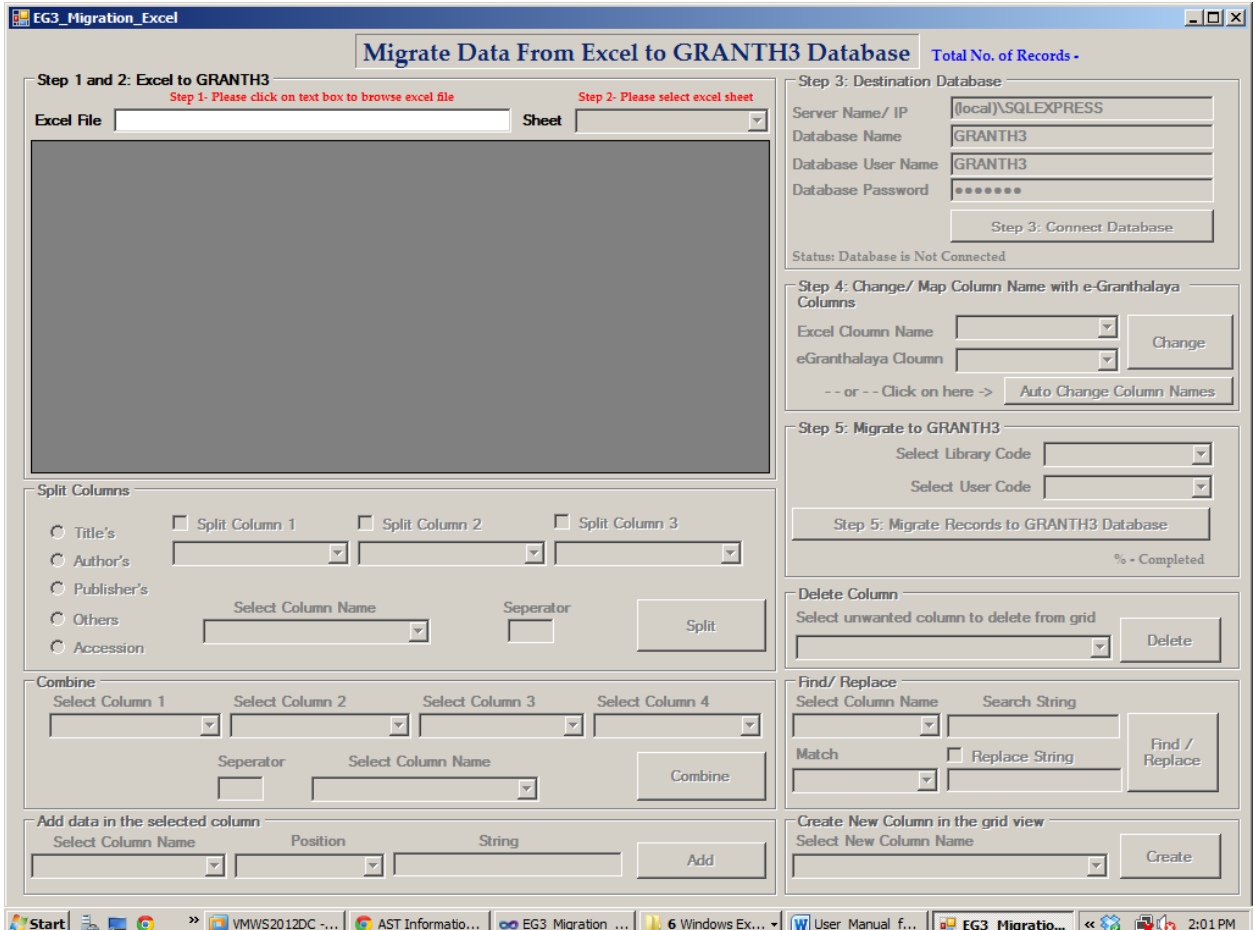

**Step1**: Now Click on **"Text Box"** to browse your excel file as given in below Image. EXCEL File may be with extension : '.xls' or '.xlsx' depending on the version you have used to create your file.

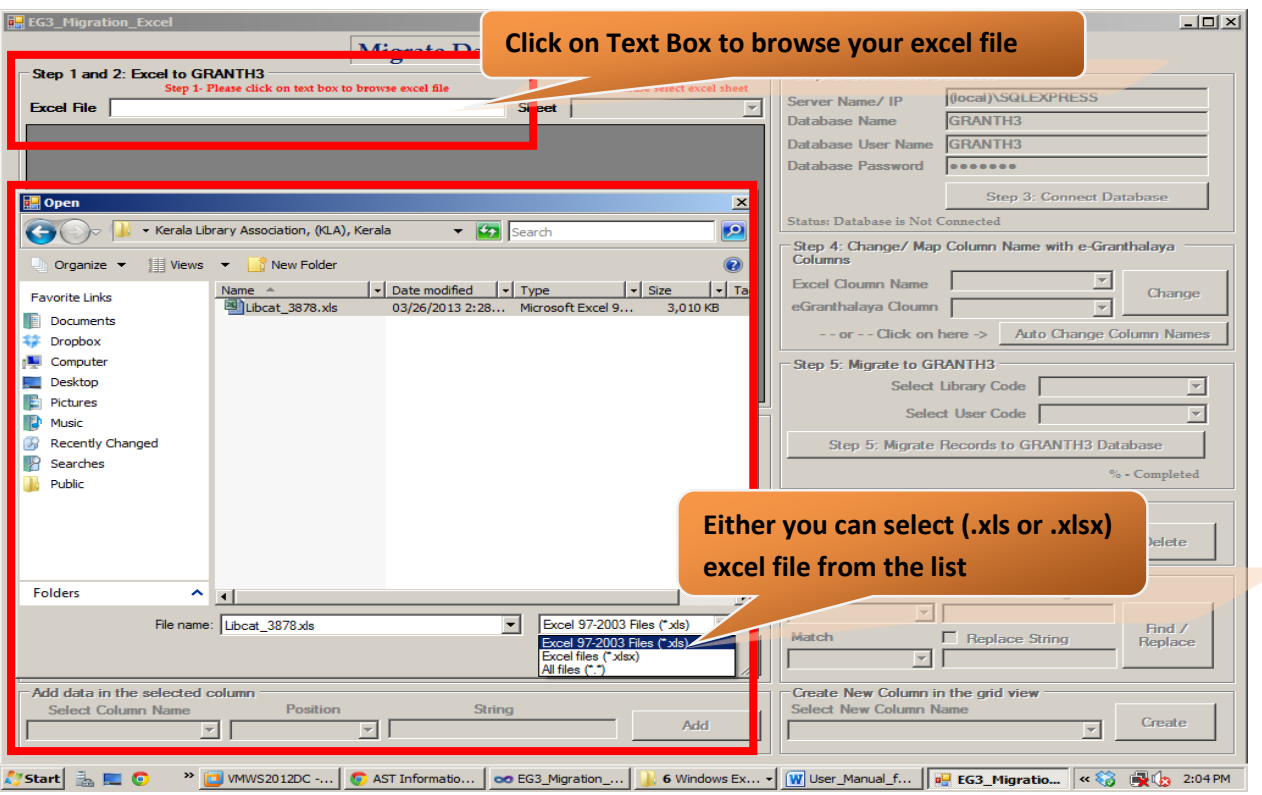

Select your excel file and click on "**OPEN**"

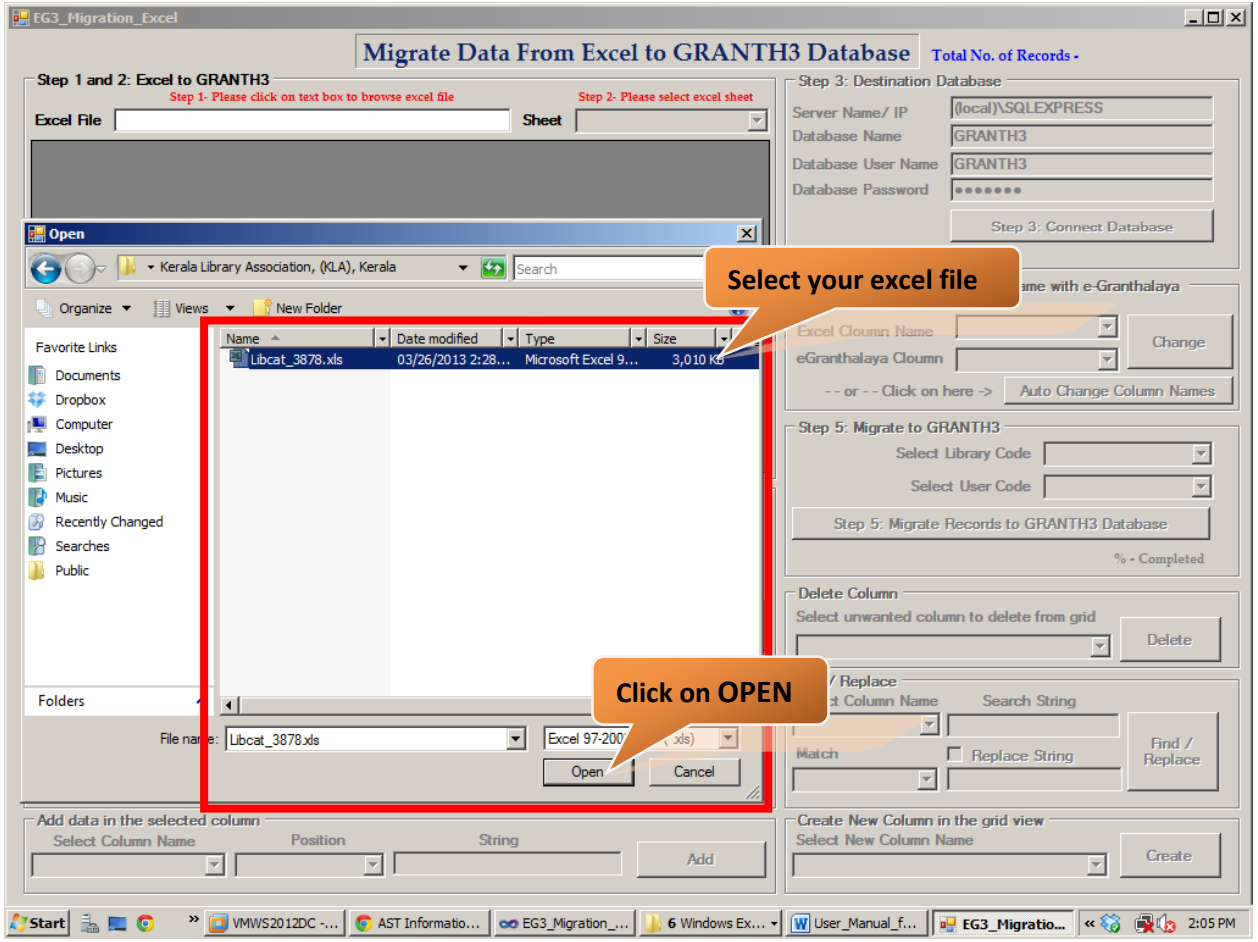

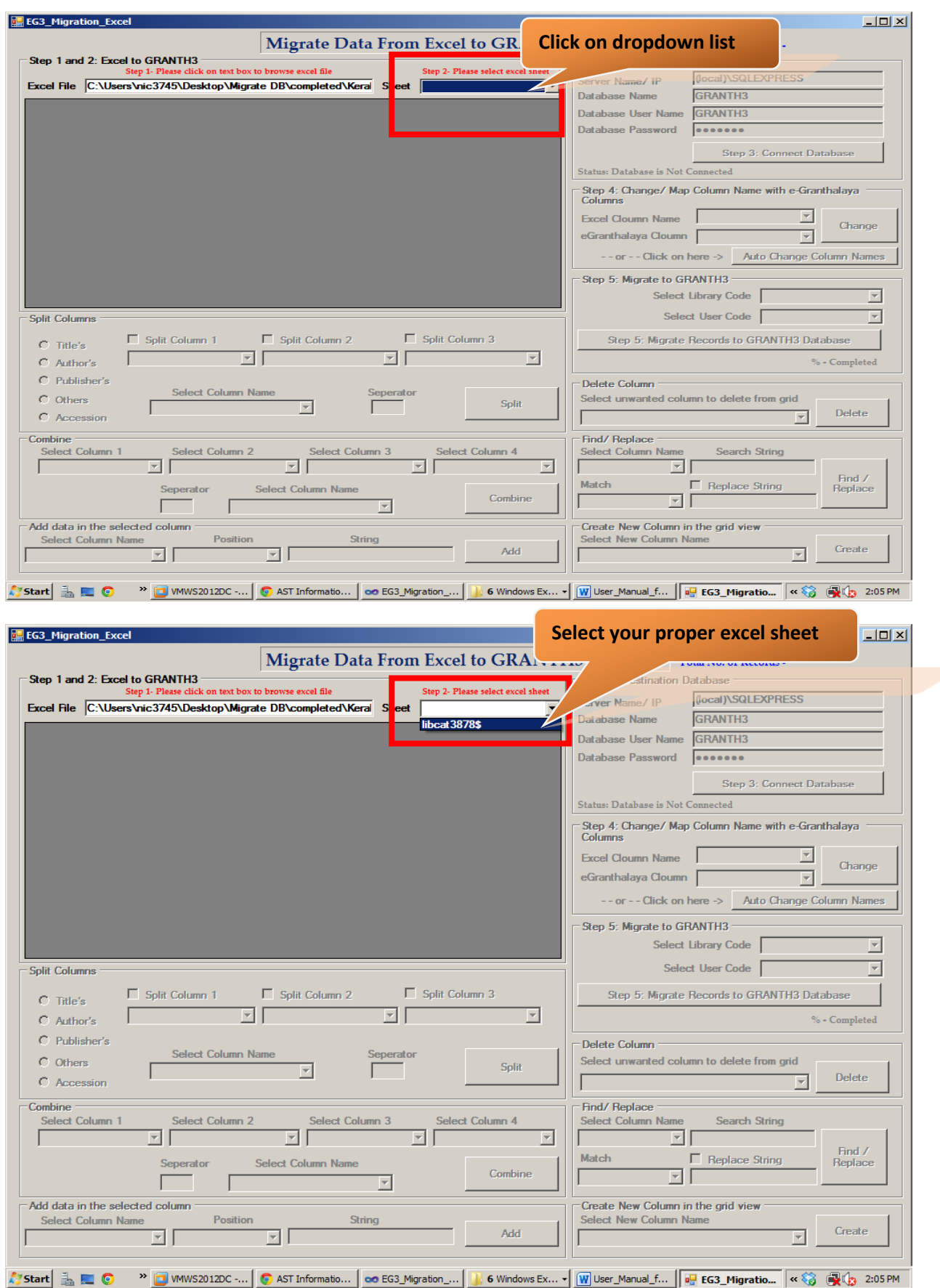

#### **Step 2:** Select your excel sheet from "**Drop Down List**"

Once you select the EXCEL Sheet from above screen – the data from EXCEL will be filled in in the GRID of the migration utility as given below:

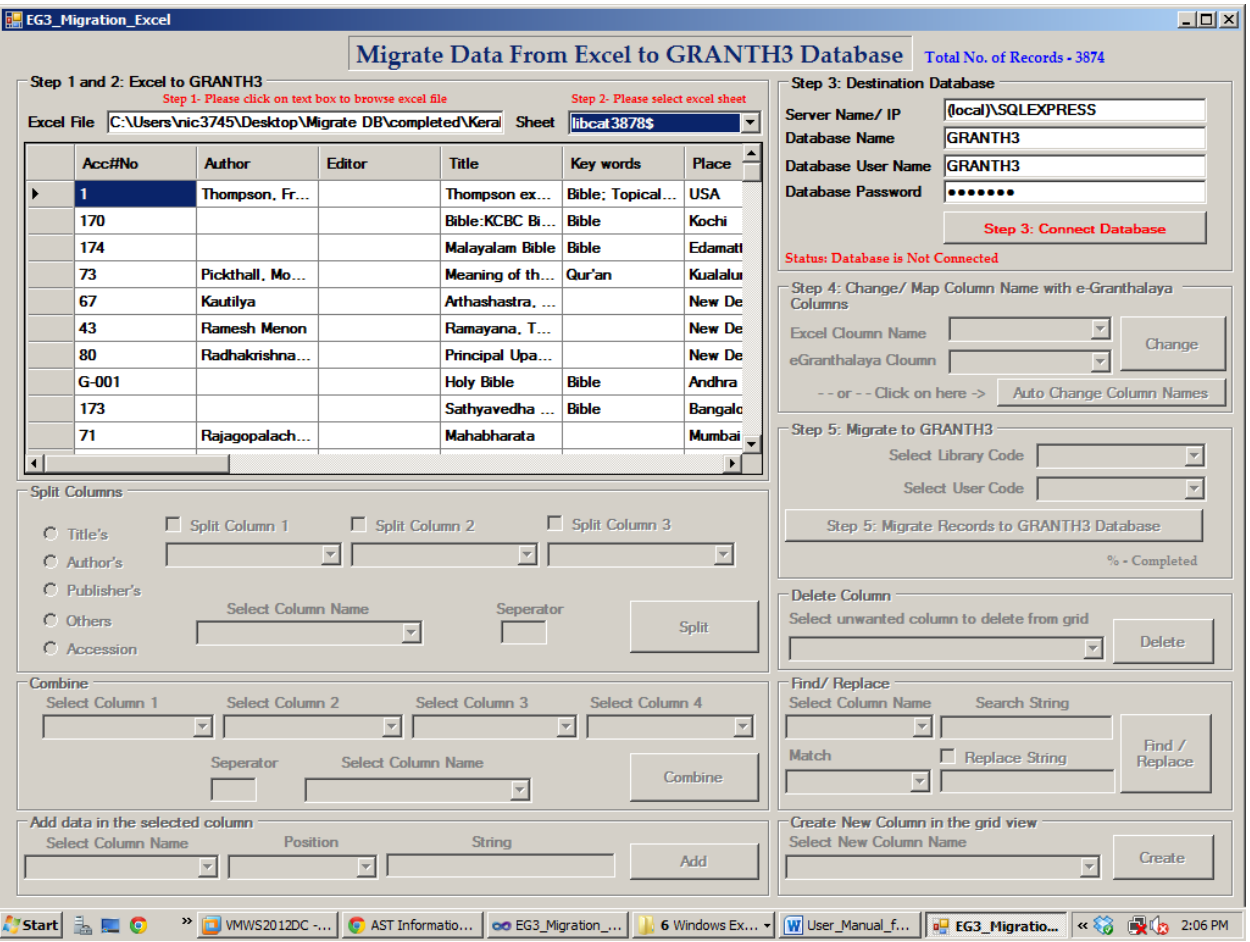

**Step 3:** Set Database Connectivity with your DESTINATION Database where records will be uploaded. Your DESTINATION Database may be in local pc/in the same pc or may be in remote PC, accordingly you need to set the database connectivity.

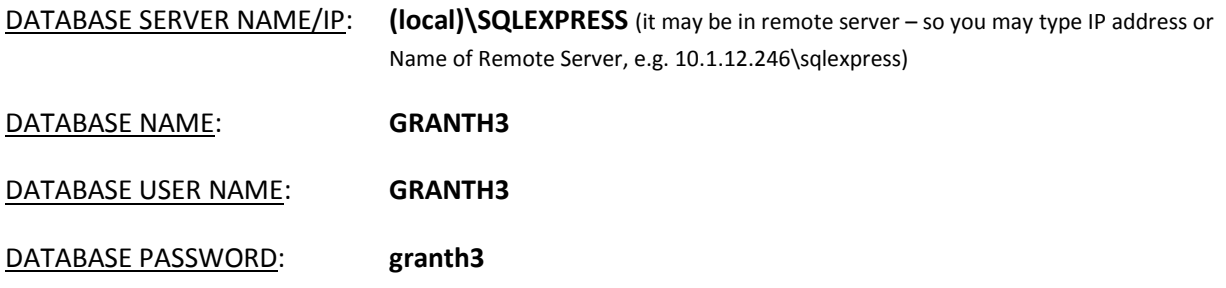

**(***Note***: You can also configure your own database connection properties instead of default values).**

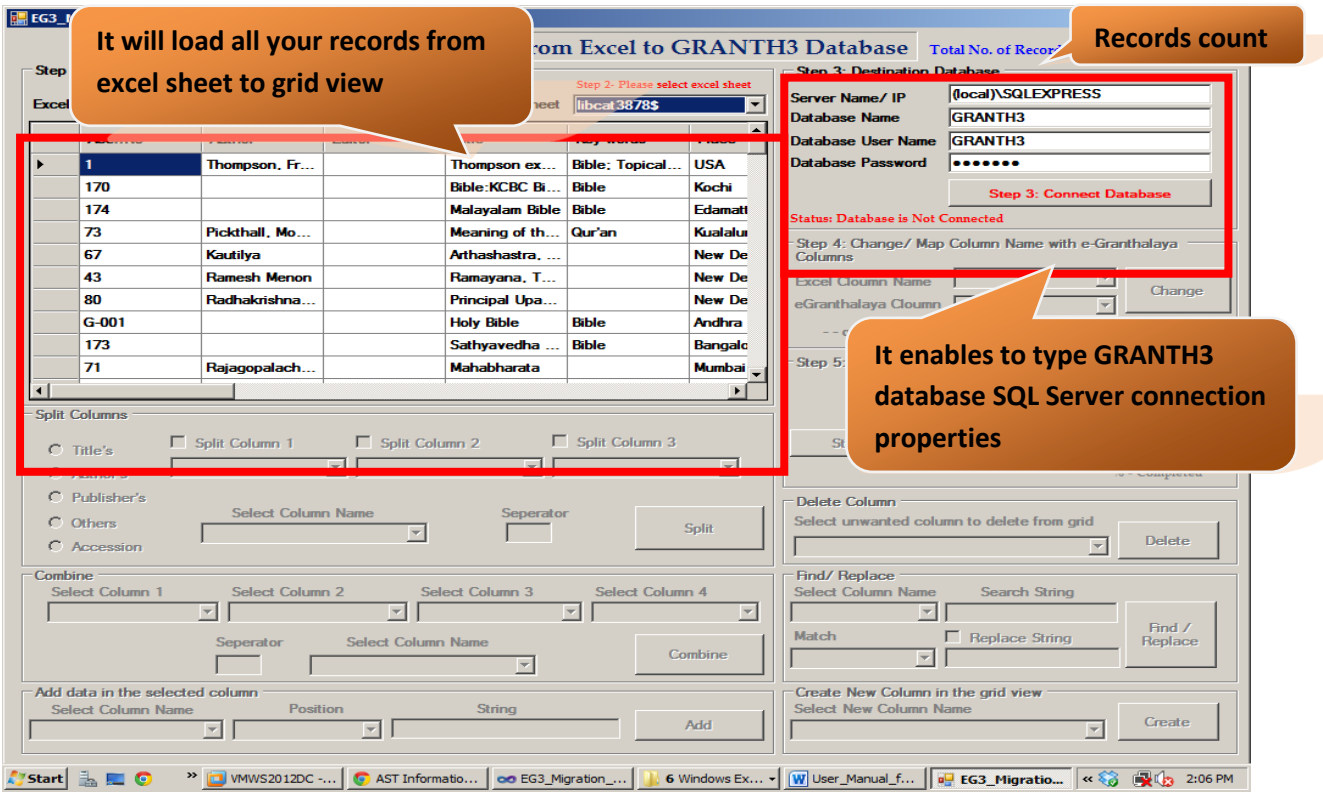

After typing your own database connection properties or default properties of GRANTH3 database, then click on "**Connect Database**". If connection established successfully it will popup message "**Destination Database Connection Successes**" message. If not it will pop up "**Destination Database Connection Failed**" message and make sure your database connection properties should be correct. Click on "**OK**".

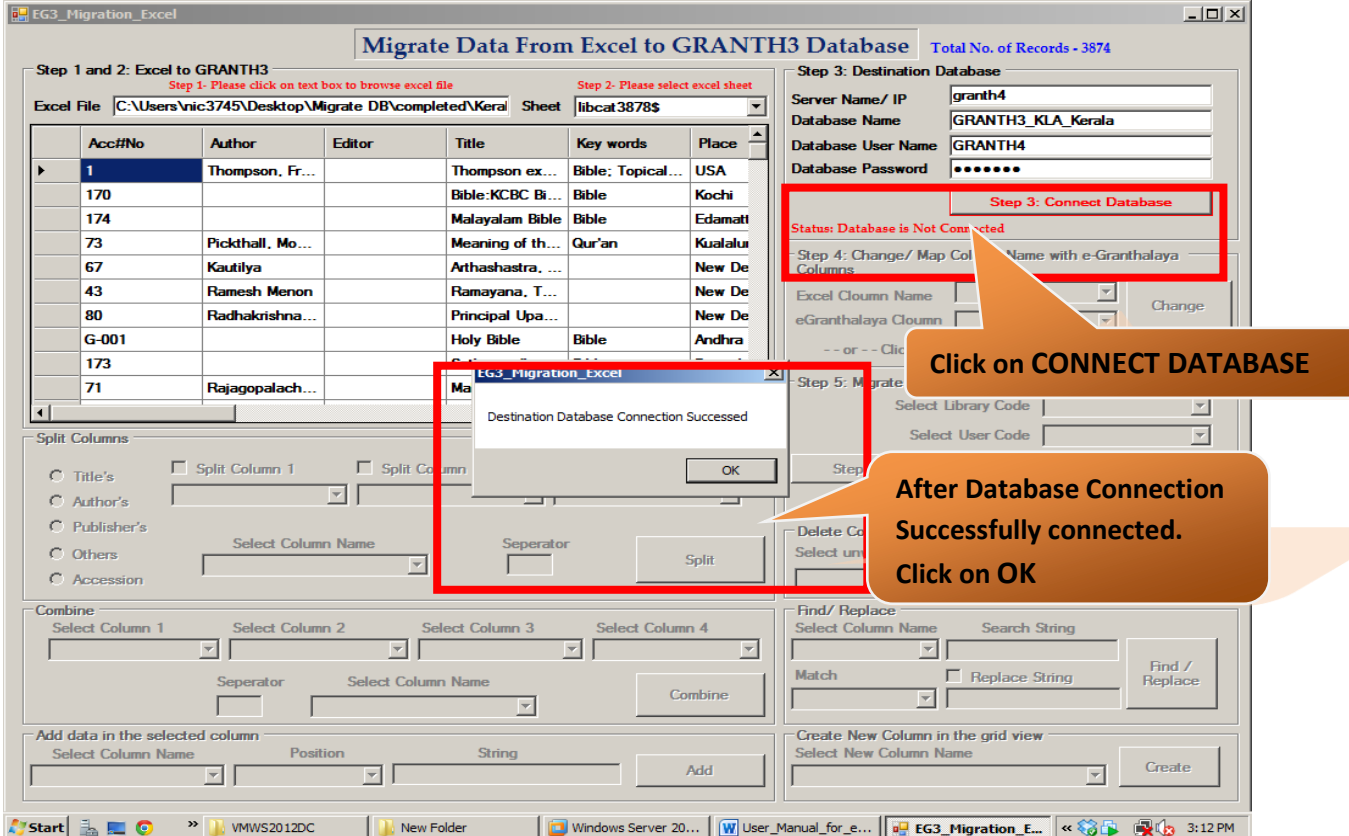

Step 4: On successfully connection of Destination Database (GRANTH3), Now before Migration you must **MAP EXCEL COLUMN NAME** with the Database Fields if you have note done the mapping Manually in the EXCEL Sheet before opening it in the Migration Program. List of Database Fields which must be mapped are given in the above portion of the Manual as well as available in the drop-down on the Program Screen.

 Press AUTO CHANGE COLUMN NAME Button from Step 4 on the right side of the Screen to change all the Columns name automatically. However, This woks only when your column name in the sheet is started from First letter matches with Database Fields.

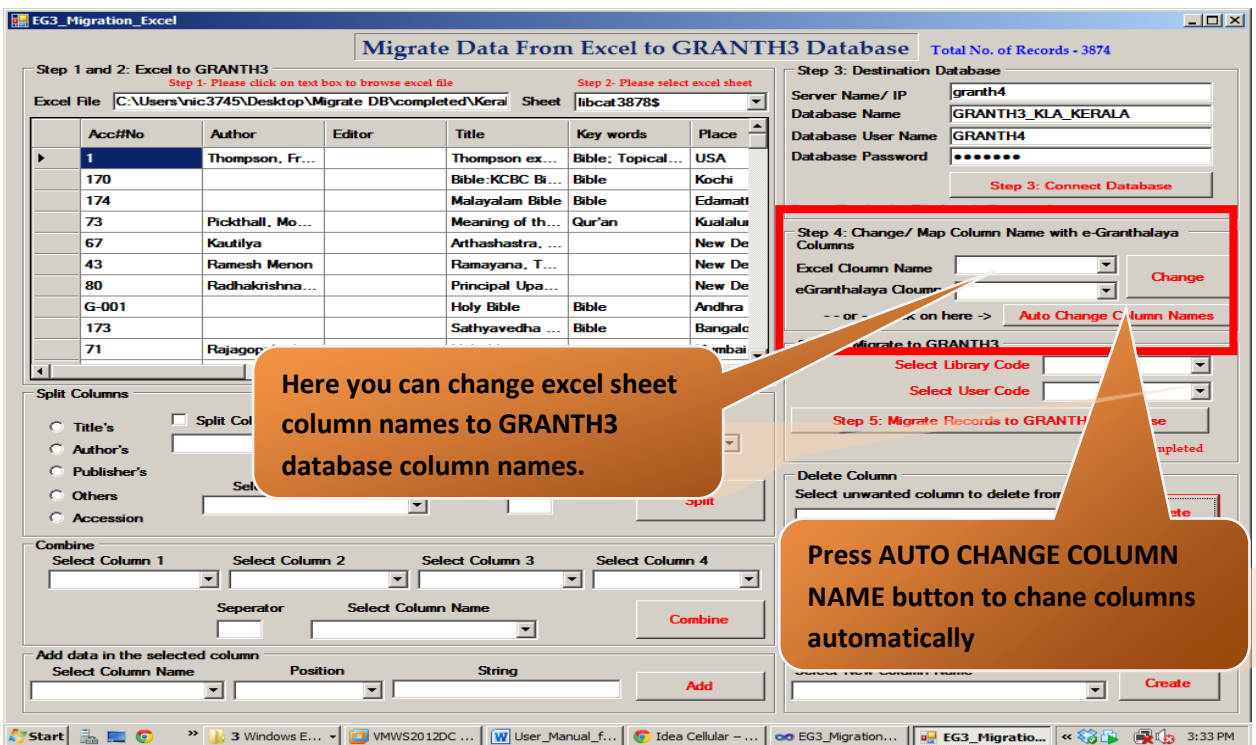

 You can also Change Column Name by Selecting one by one EXCEL Column from drop-down and selecting Database Column from Lower drop-down and press CHANGE button – given in the above screen.

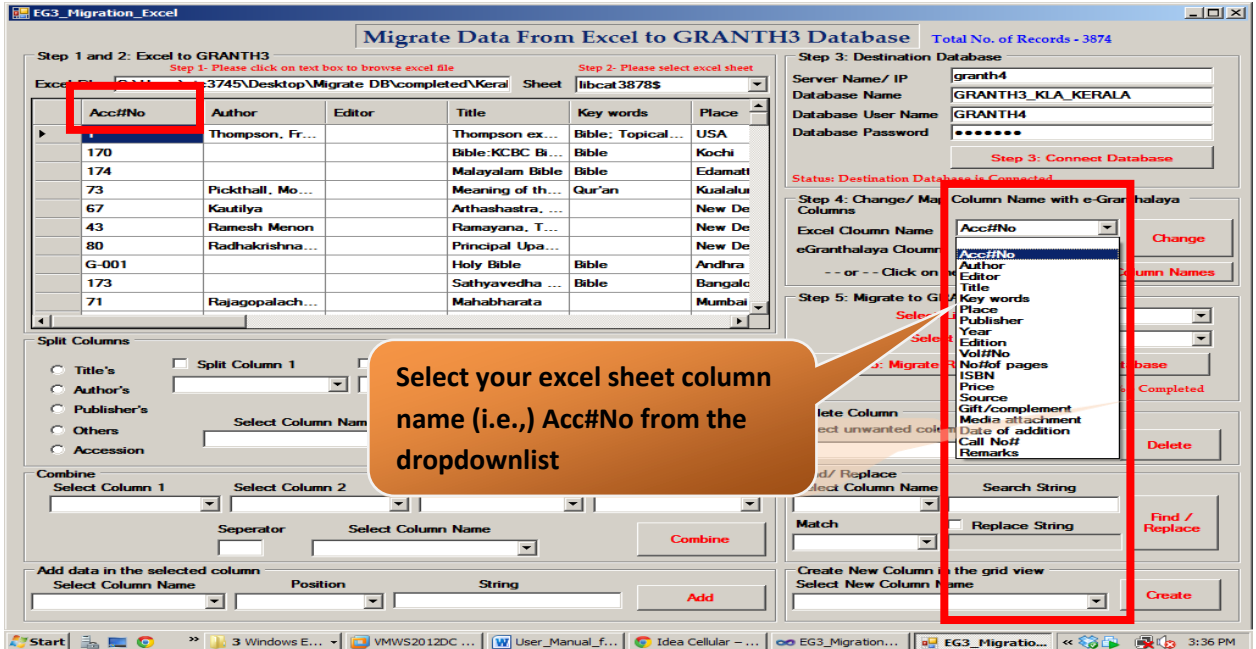

**NOTE**: Before mapping you may need to COMBINE Two or more fields into One from you excel sheet loaded into the GRID of Migration tool by using 'COMBINE" Column utility given in the program. While Combining more columns into one you may use any punctuation mark as separator and this new column can be mapped with database fields. For example, you may wish to combine COST in Original Currency + Cost in Indian Rupees + Currency – Make it as new columns namely REFERENCE\_NO or NOTE or REMARKS.

**NOTE**: Similarly, you SPLIT a Column from loaded EXCEL sheet into two/three columns, separating data before migration. Split columns is given in the Program form.

**NOTE**: Similarly you may DELETE un-wanted columns by selecting it from DELETE Column part of the Form and press DELETE Button to delete un-wanted columns.

**Note: If the column names are not map/change with GRANTH3 database column names. It will not load/save into GRANTH3 database. So finally your "Migration fails"**

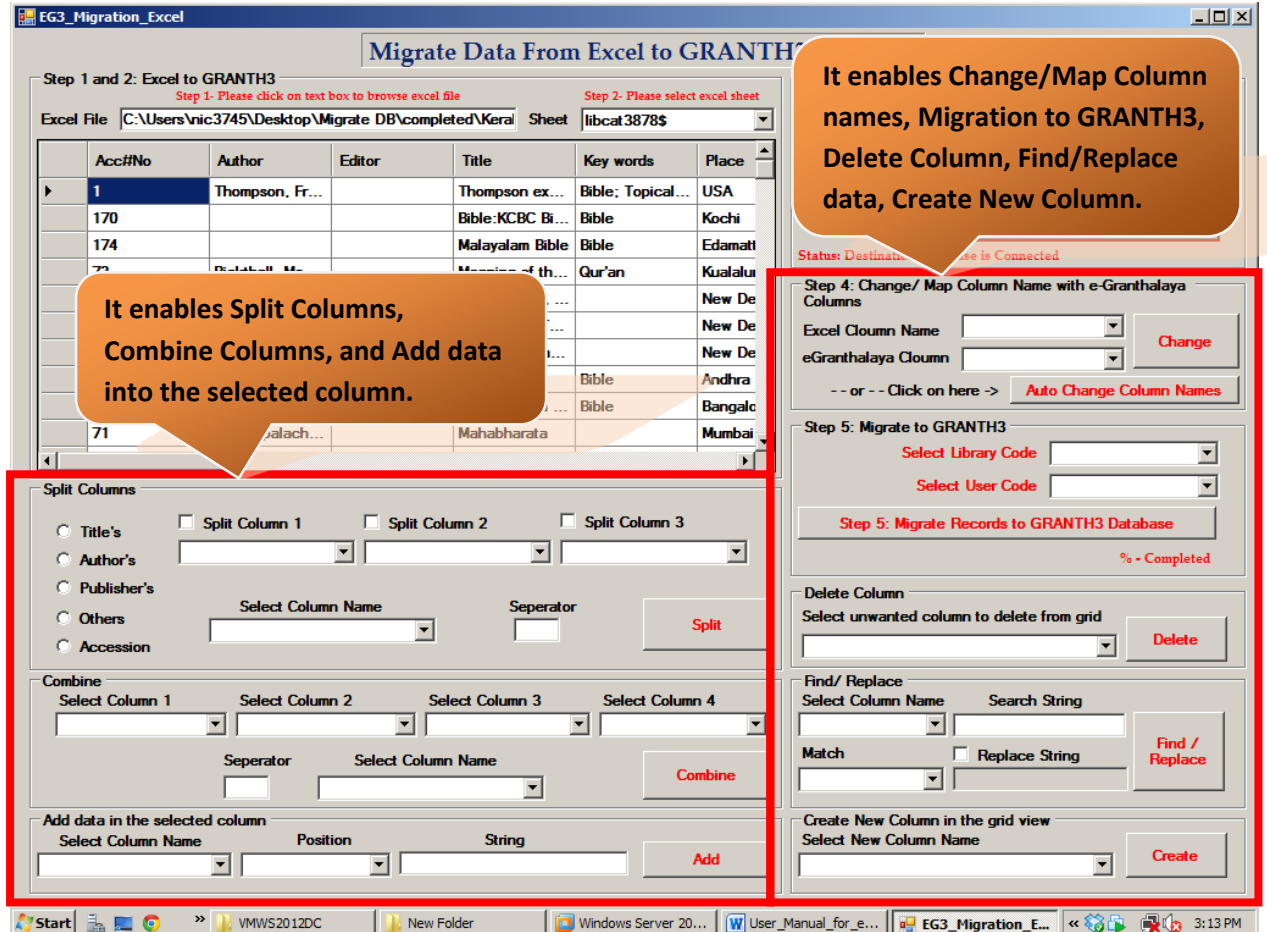

**Step 5**: Now after mapping of Excel Columns with e-Granthalaya Fields and Deletion of un-wanted Columns from Grid - you are ready for Data Migration. Select Library Code and User Code from dropdown and press finally MIGRATION Button.

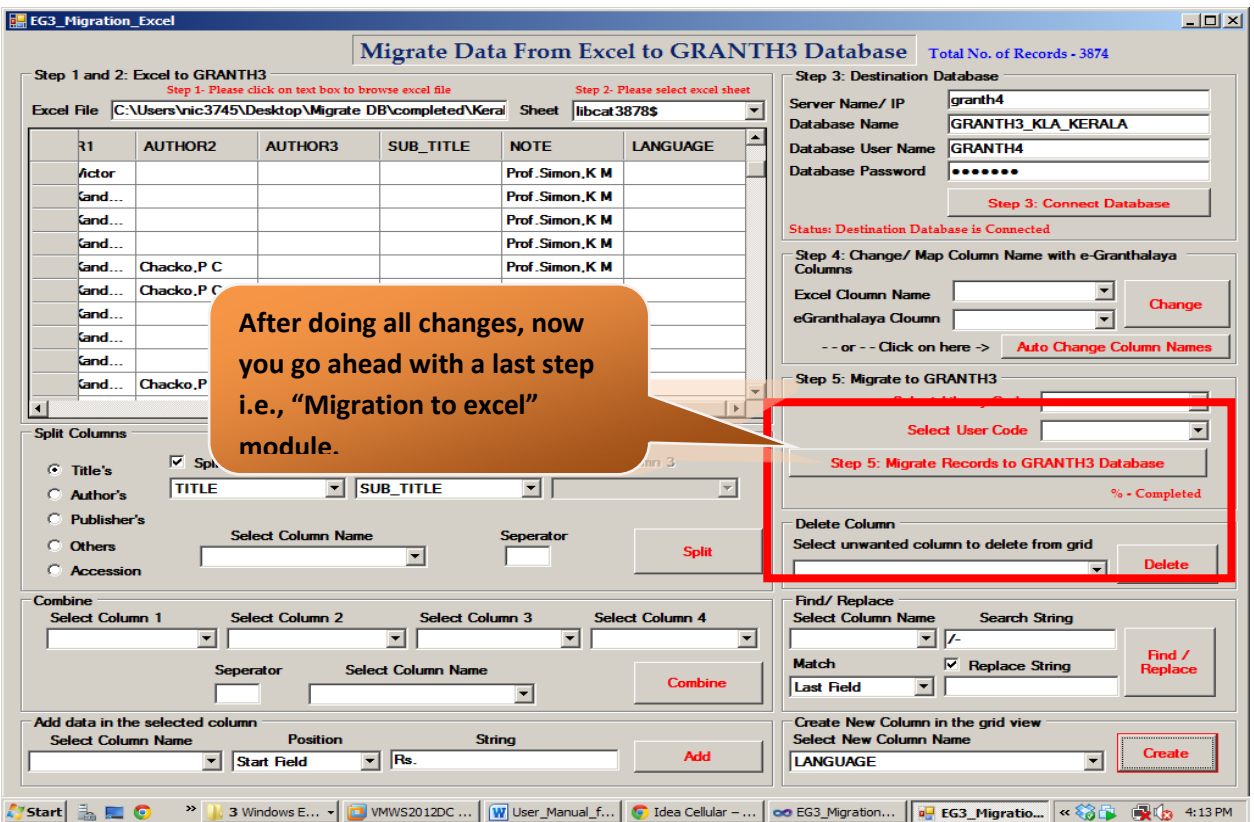

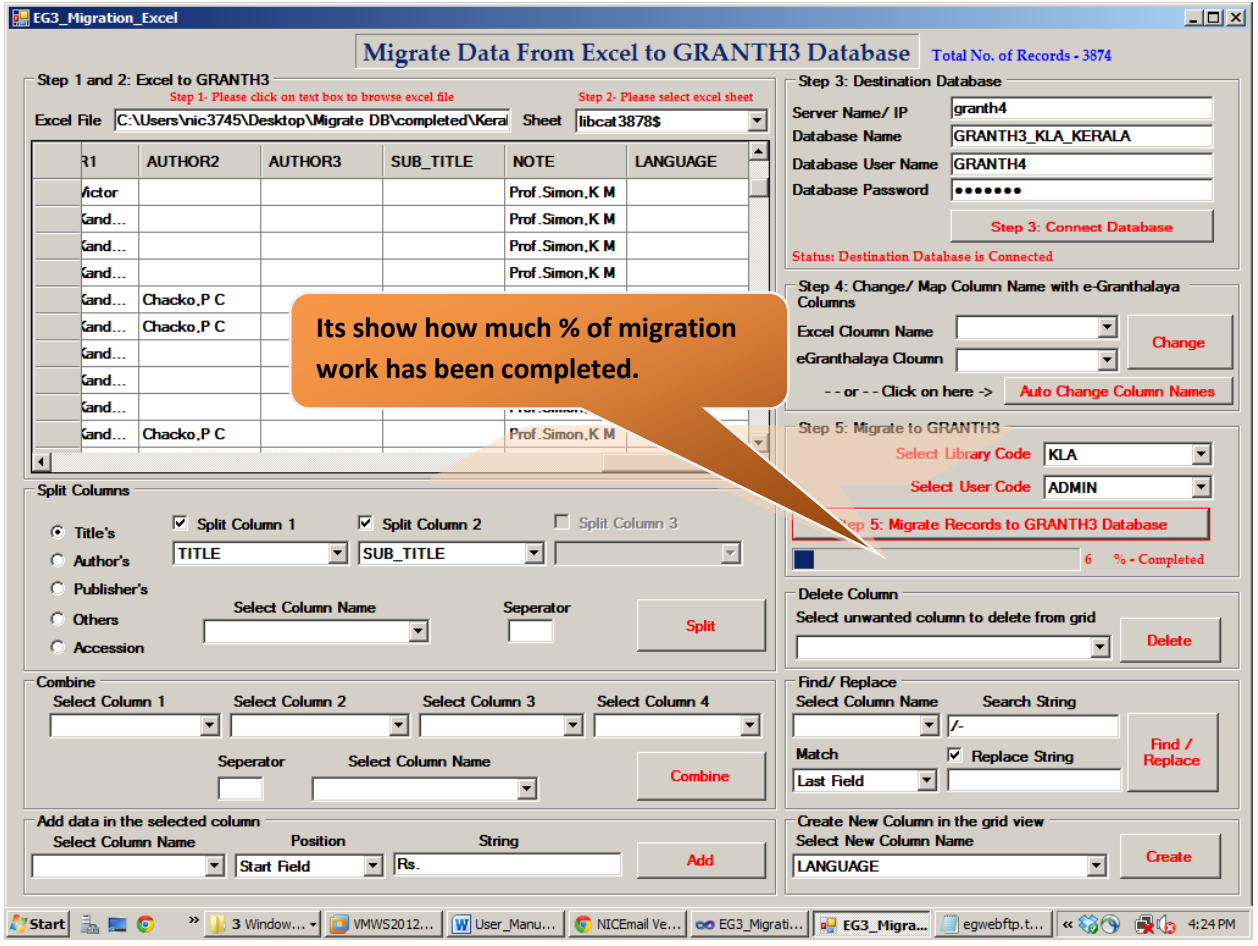

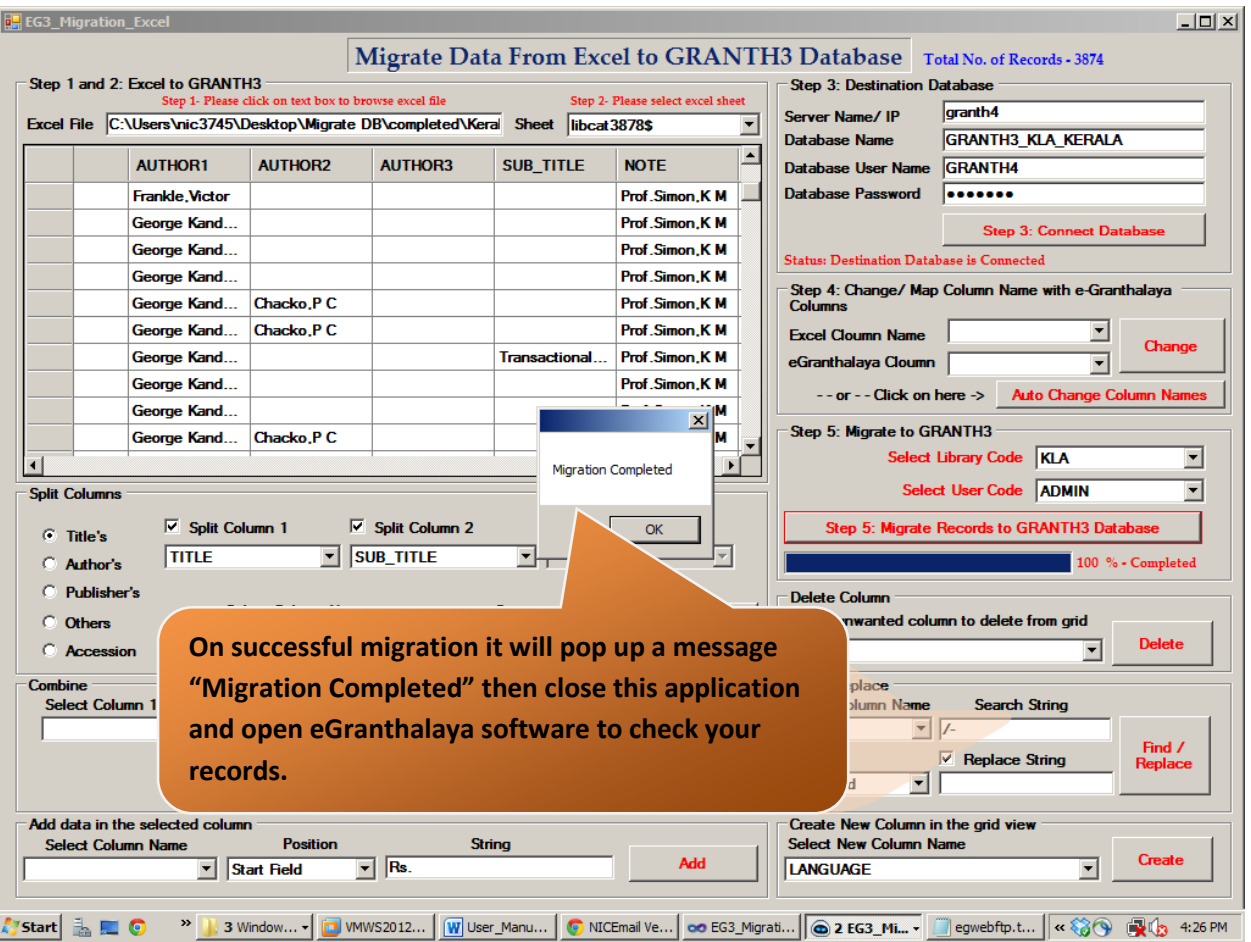

### **Optional Functionality/ Operations**

#### **(Before Migration: Functionalities/ Operations to perform on your data)**

**Deletion of unwanted Column or NULL column:** If you want to delete any unwanted or blank columns in the view. Go to **Delete Column** group-> **Select unwanted column to delete** from the view. After selection, **click on delete** to perform delete operation on selected column inside the view. After clicking on delete, it will ask for conformation either to perform this delete operation or not by simply **clicking on "YES" or "NO".** If you click on **YES** it will delete selected column, **NO** will perform to cancel this delete operation.

**Example**: Here I want to delete **F20** Column in the view by performing certain operations. Please check out the screen shots in the below section.

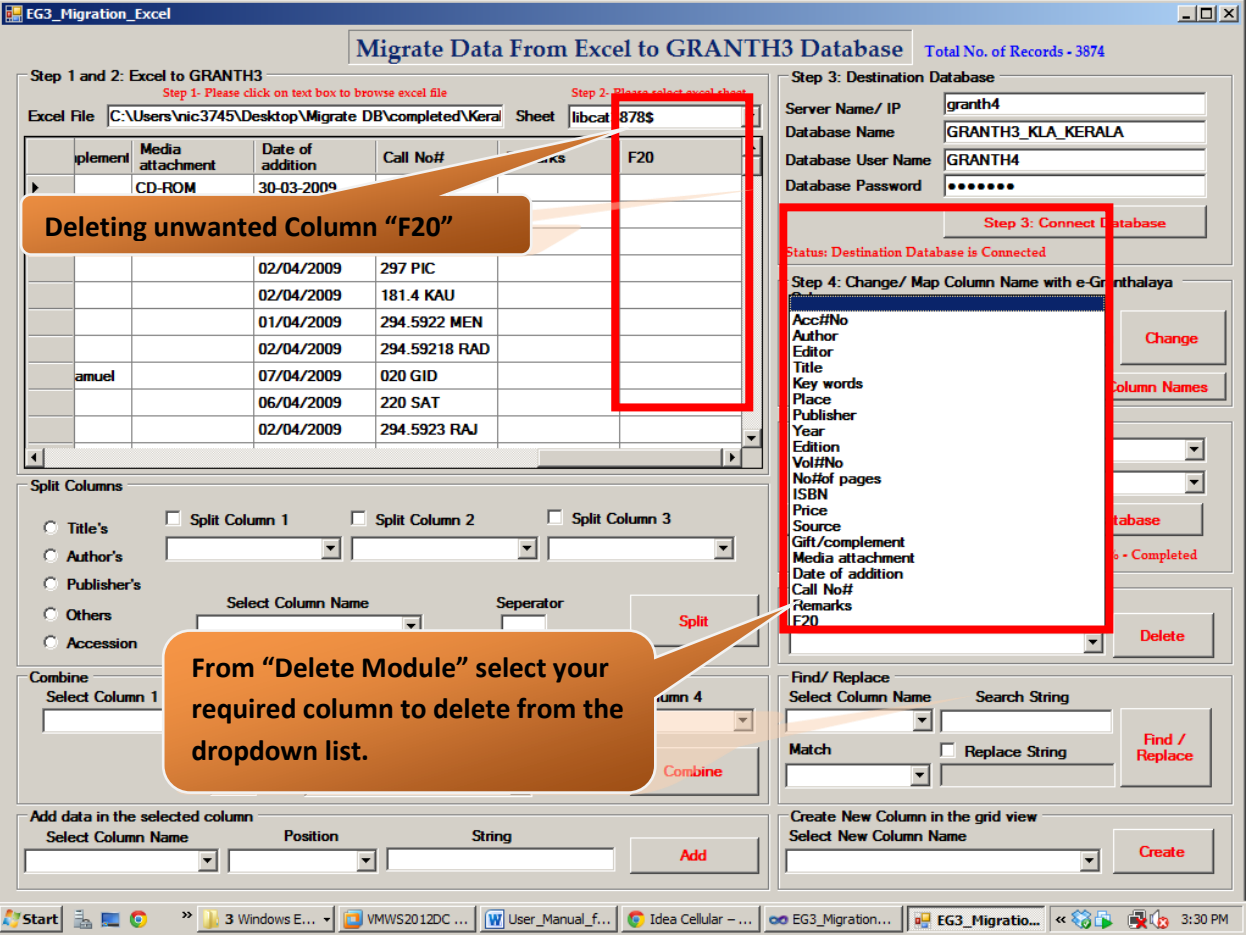

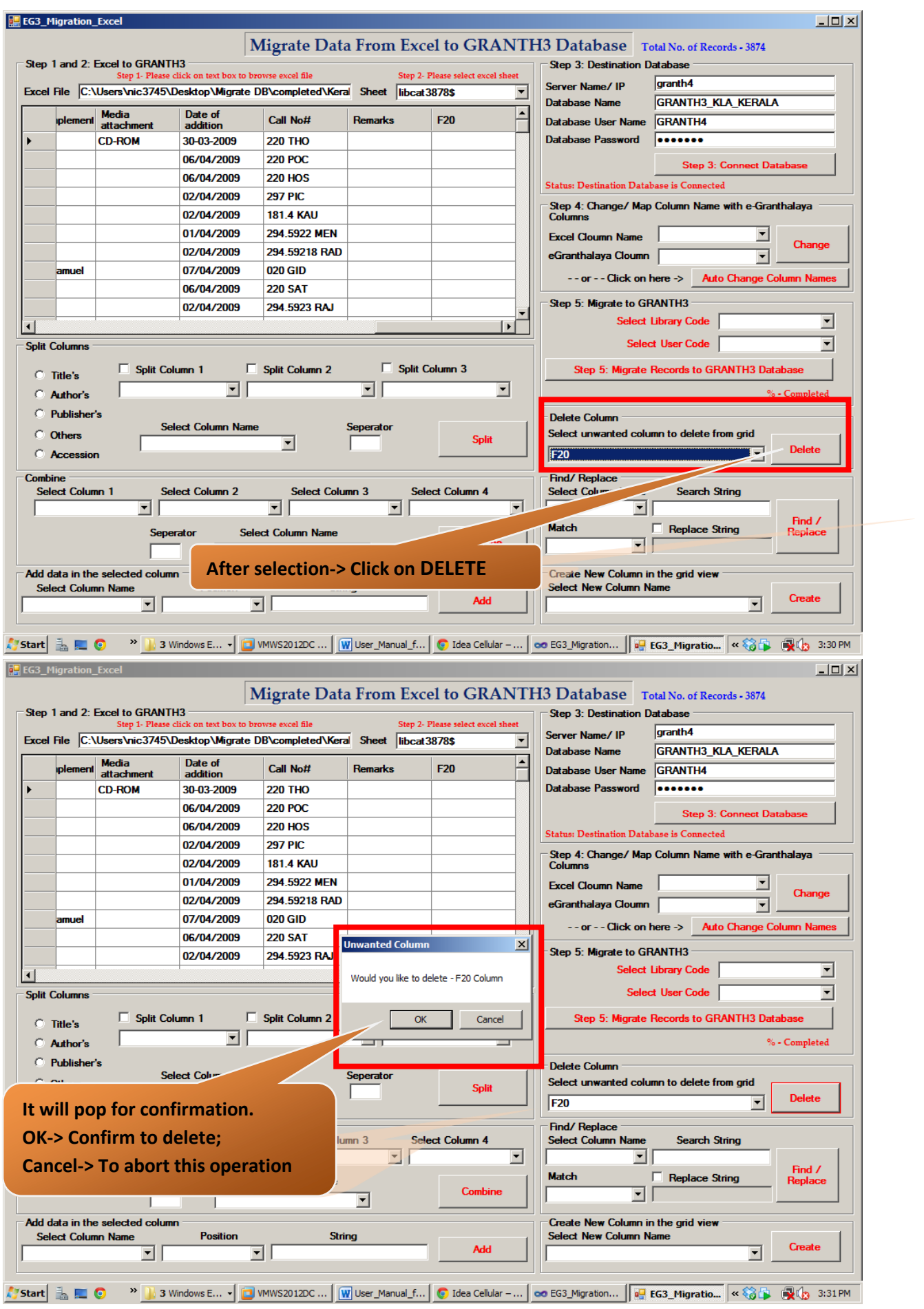

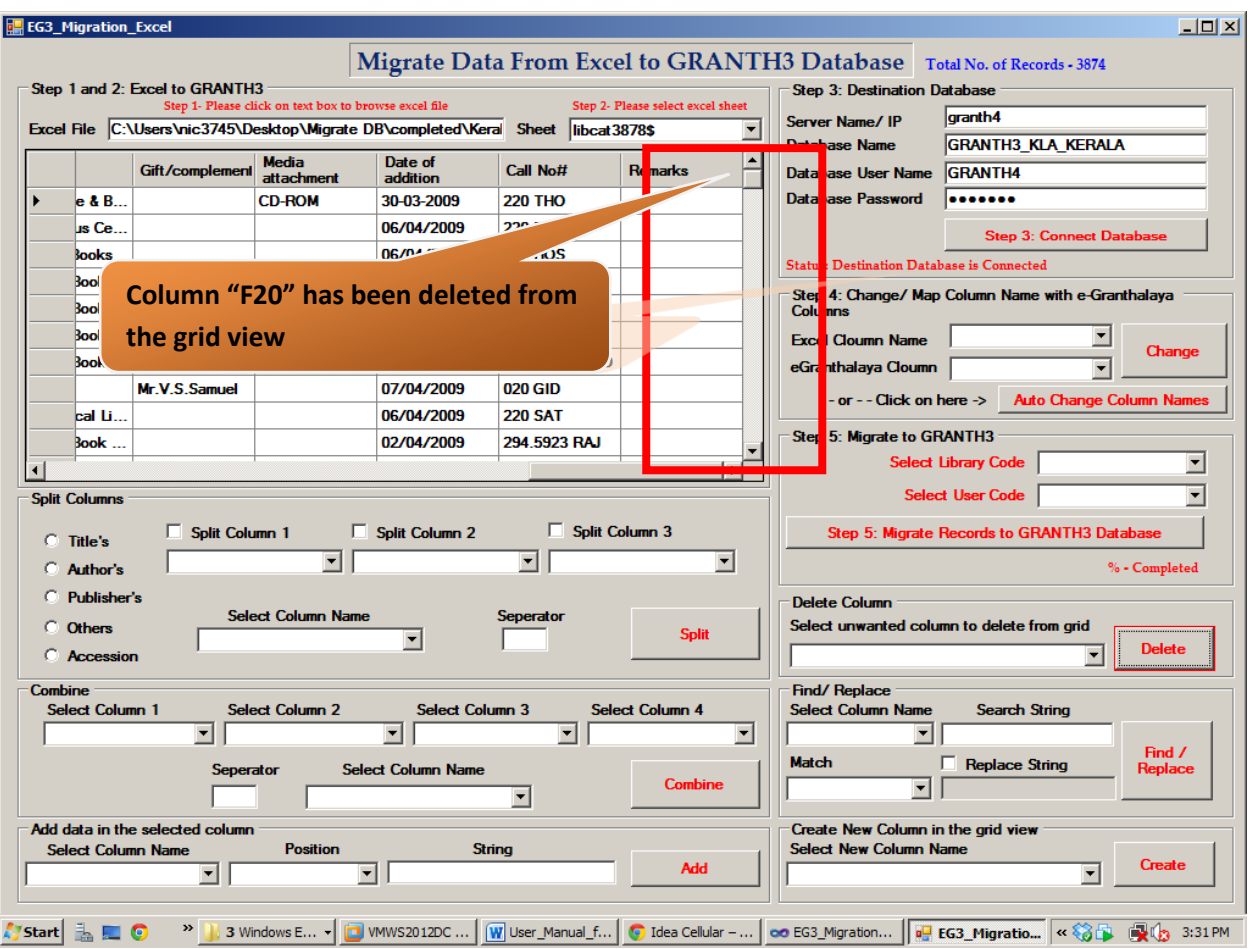

**Similarly, you can delete unwanted columns by performing above steps.**

**Find/ Replace any value in the selected column:** Select you're required column where you want to find/ replace any value/data, by performing certain operations. In the **Find/Replace group**-> **Select Column Name**-> **type the string/value** to perform search in the selected column and by selecting certain **Match (Start field/Any Part of the field/Whole Field/Last Field ),** then click or **Find/Replace**. If you want to **replace any string/value with the existing string/value**. Please make sure "**Replace String**" **checkbox should be selected (tick)** then only you can **enter any value to replace**.

**Example**: Here I want to find and replace **"/-"value with blank data (simply removing "/-" ) in the PRICE column** by performing certain operations. Please check out the screen shots in the below section.

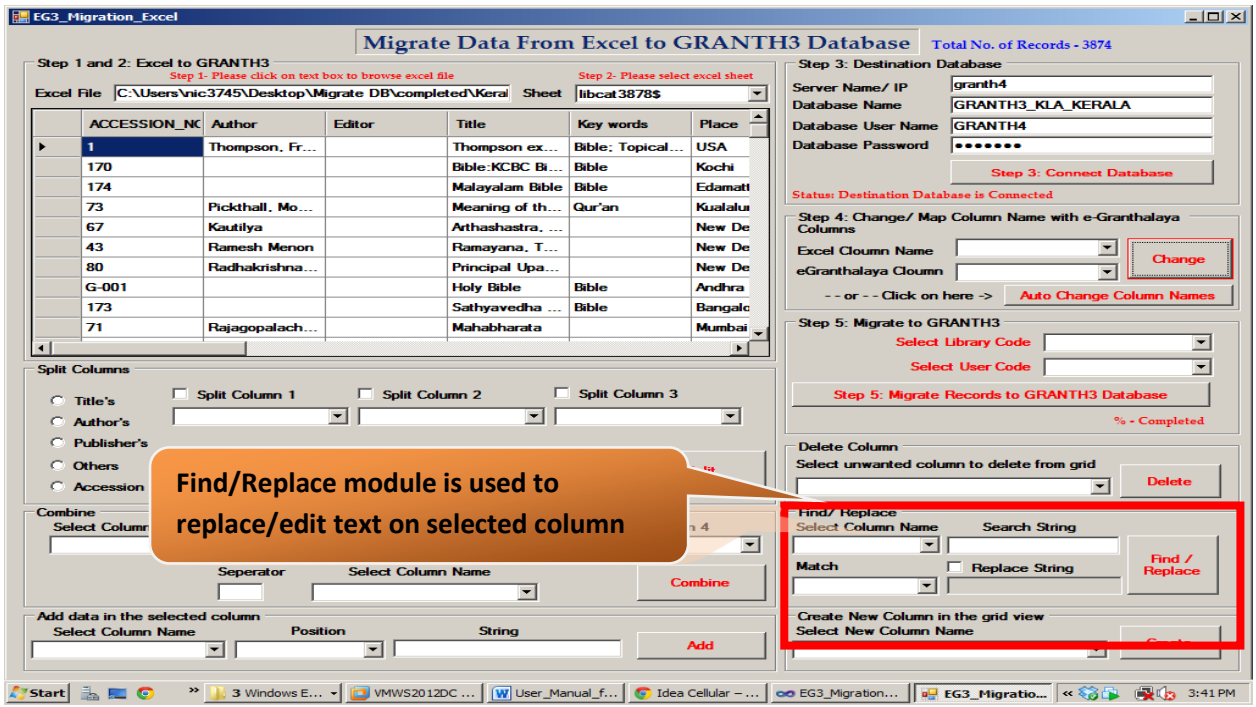

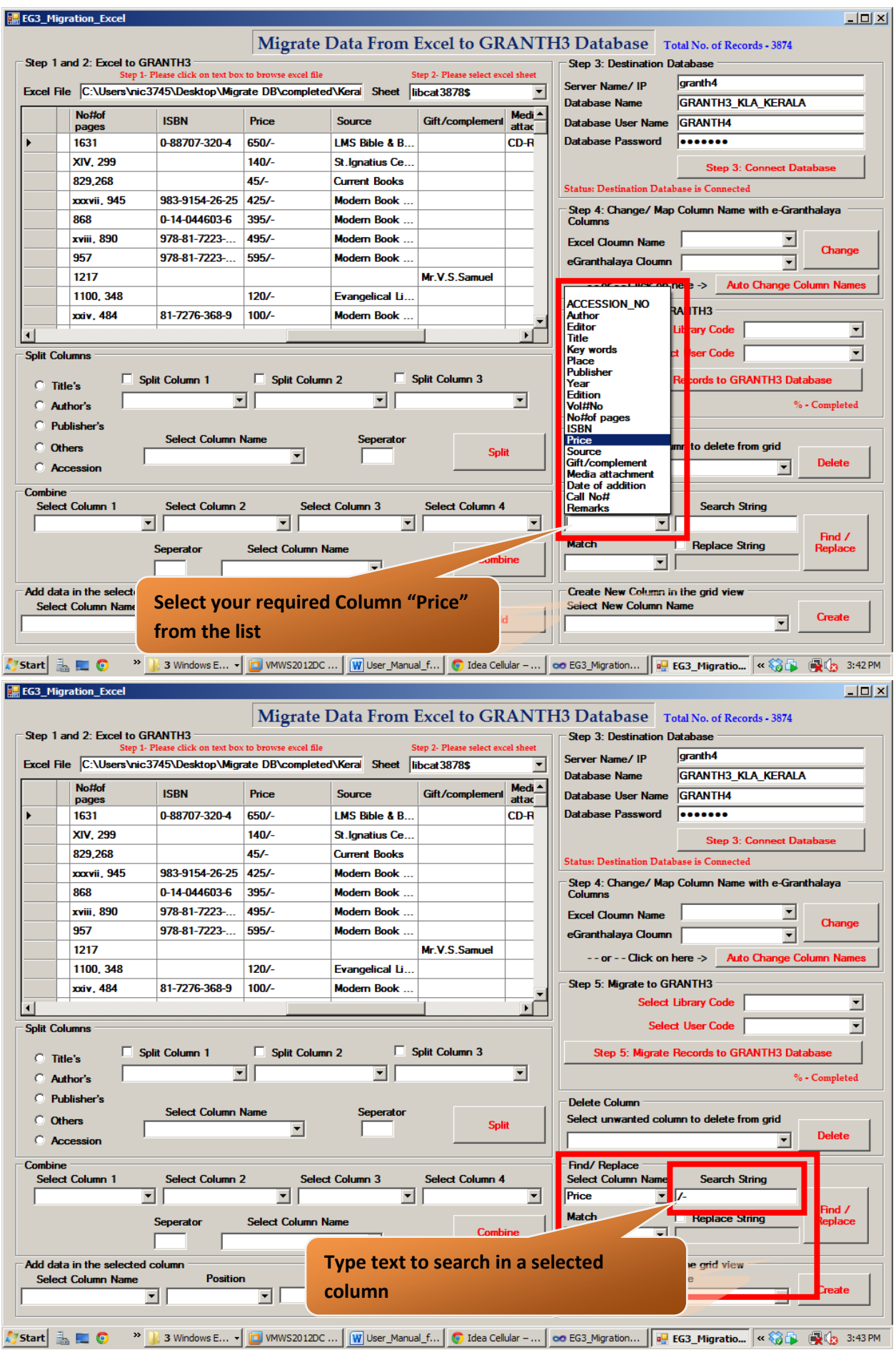

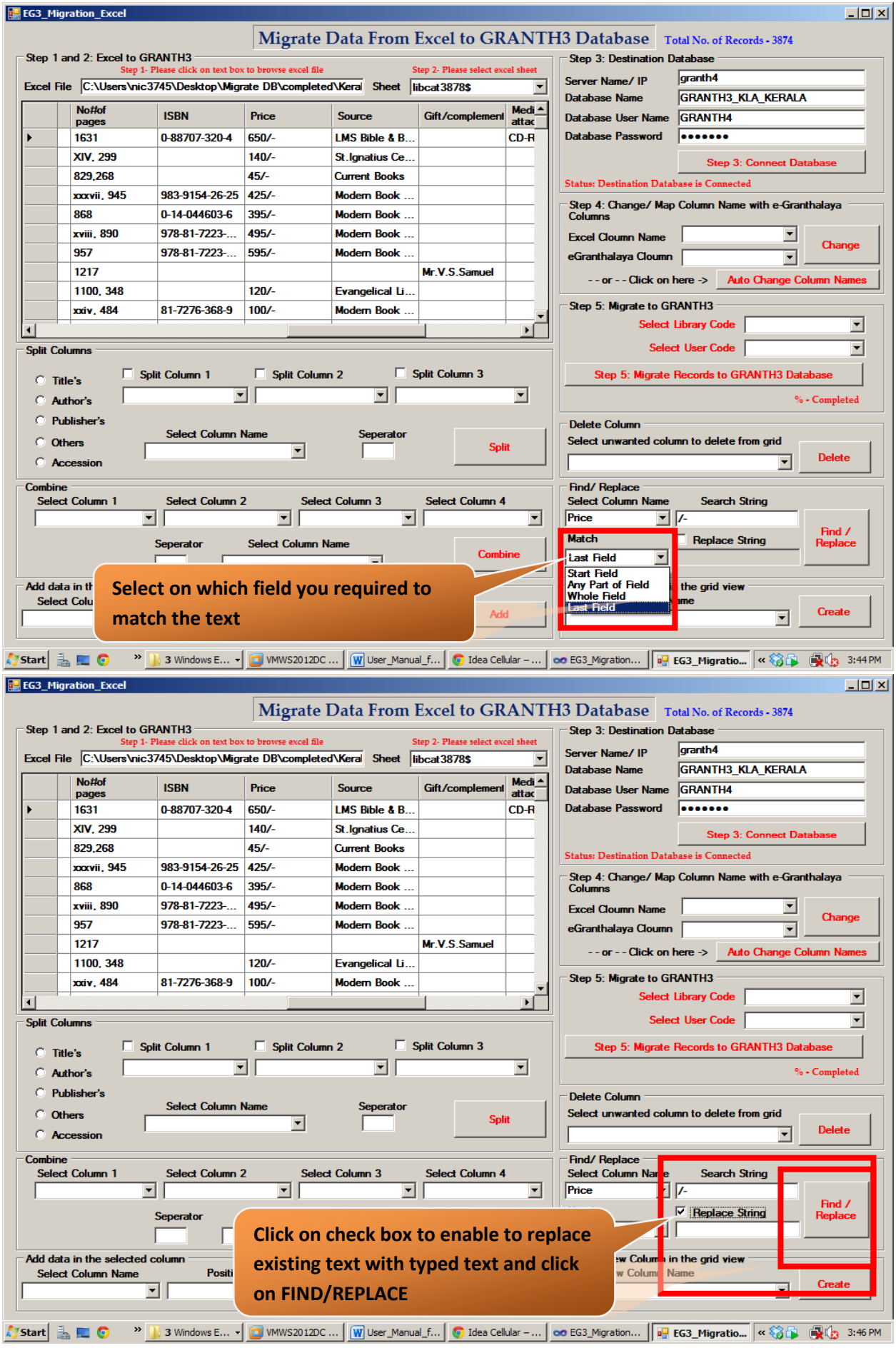

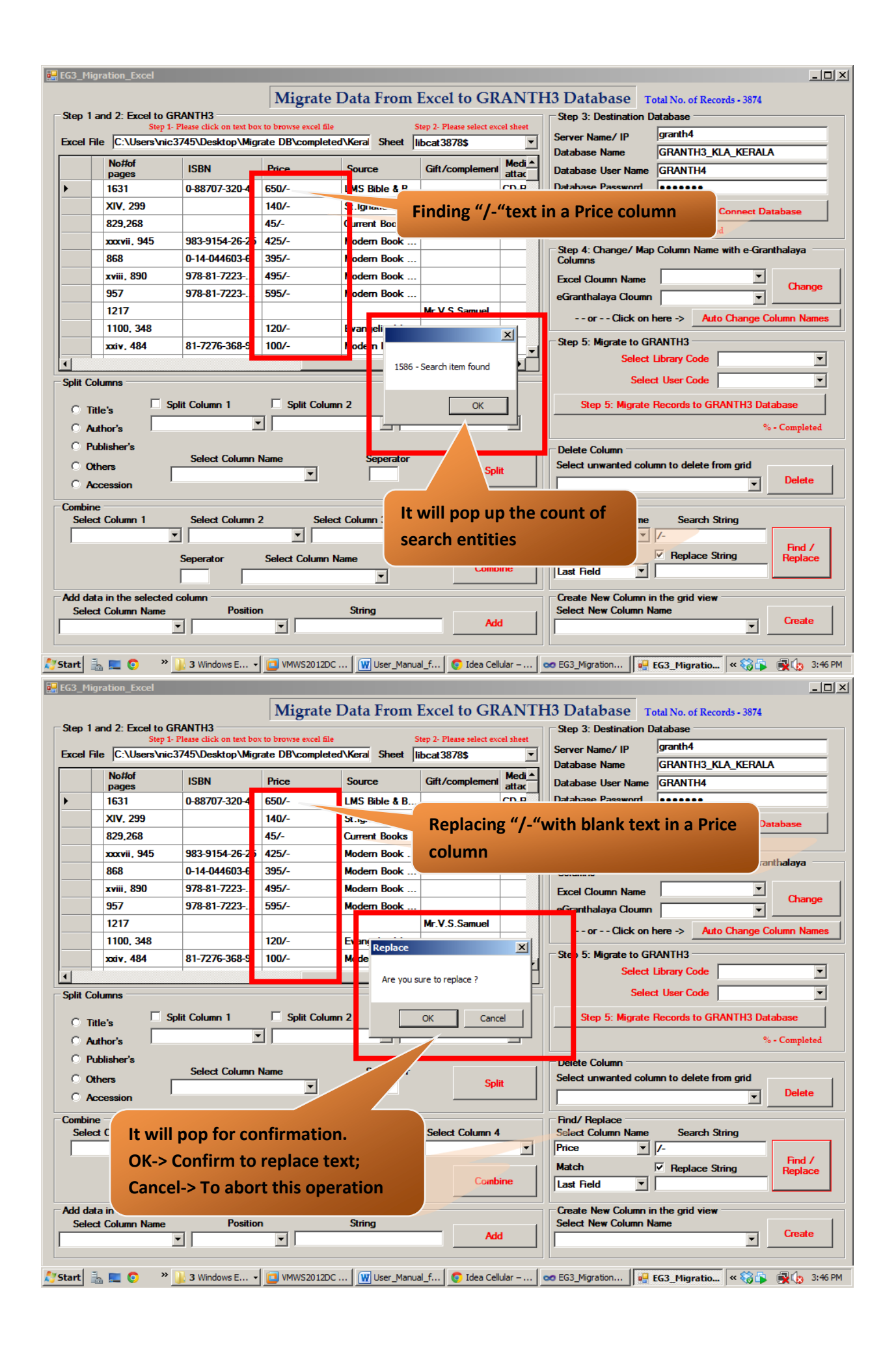

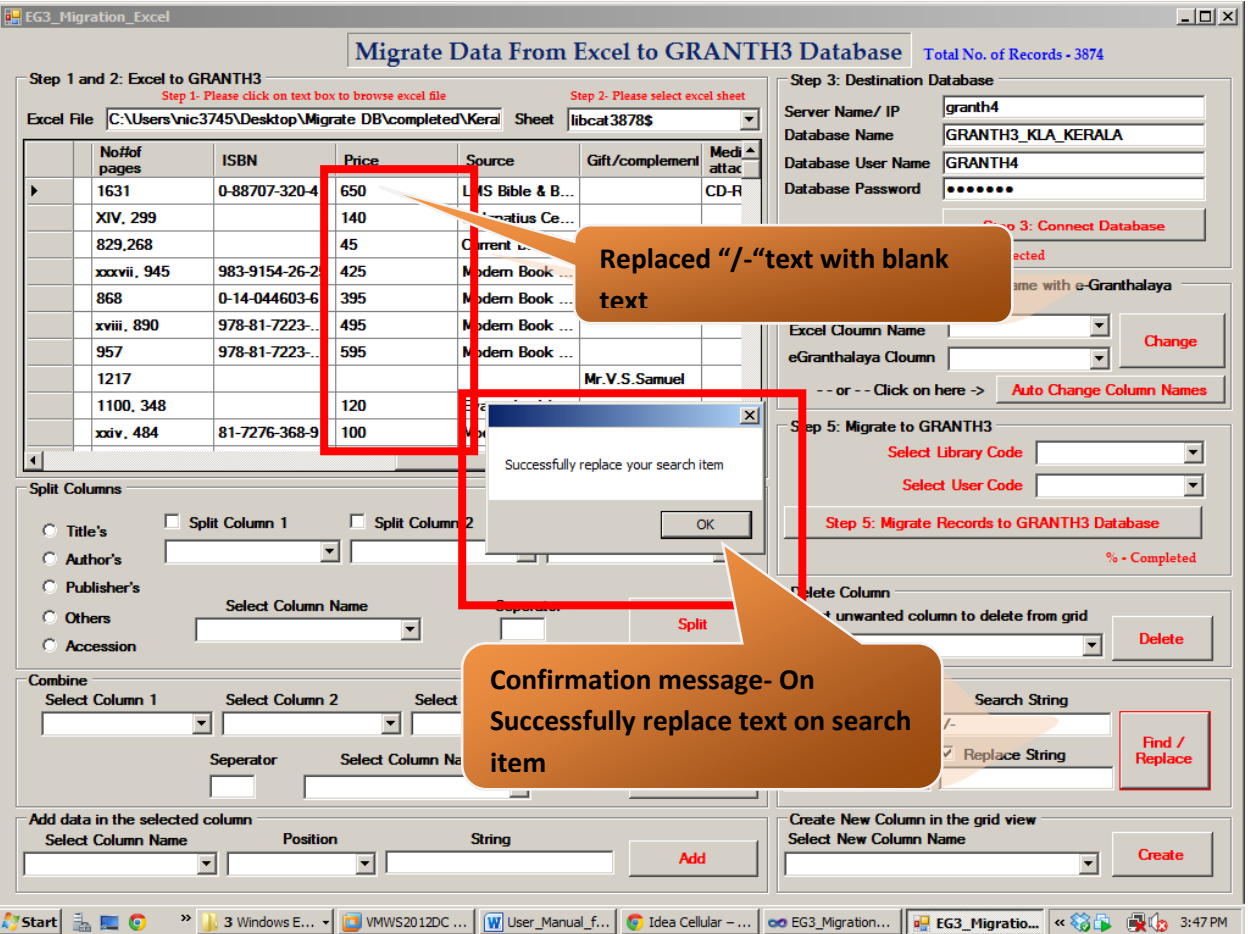

**Splitting of column names as per GRANTH3 database column names:** By using this spilt module you can split columns like (Title -> Title/Subtitle, Authors-> AUTHOR1/AUTHOR2/ AUTHOR3, Publisher-> PUBLISHER/PLACE\_OF\_PUB/YEAR\_OF\_PUB, OTHER's (any three Columns you can split and ACCESSION\_NO). Go to **Split Columns group**-> **Select required operation to perform on either TITLE / AUTHOR/ PUBLISHER/ OTHERS/ACCESSION NO** and **select Column Name** and type separator then **click on Split.**

**Example**: Here I want to split **Authors column** with **separator ";" -> AUTHOR1/AUTHOR2/AUTHOR3**. Please check out the screen shots in the below section.

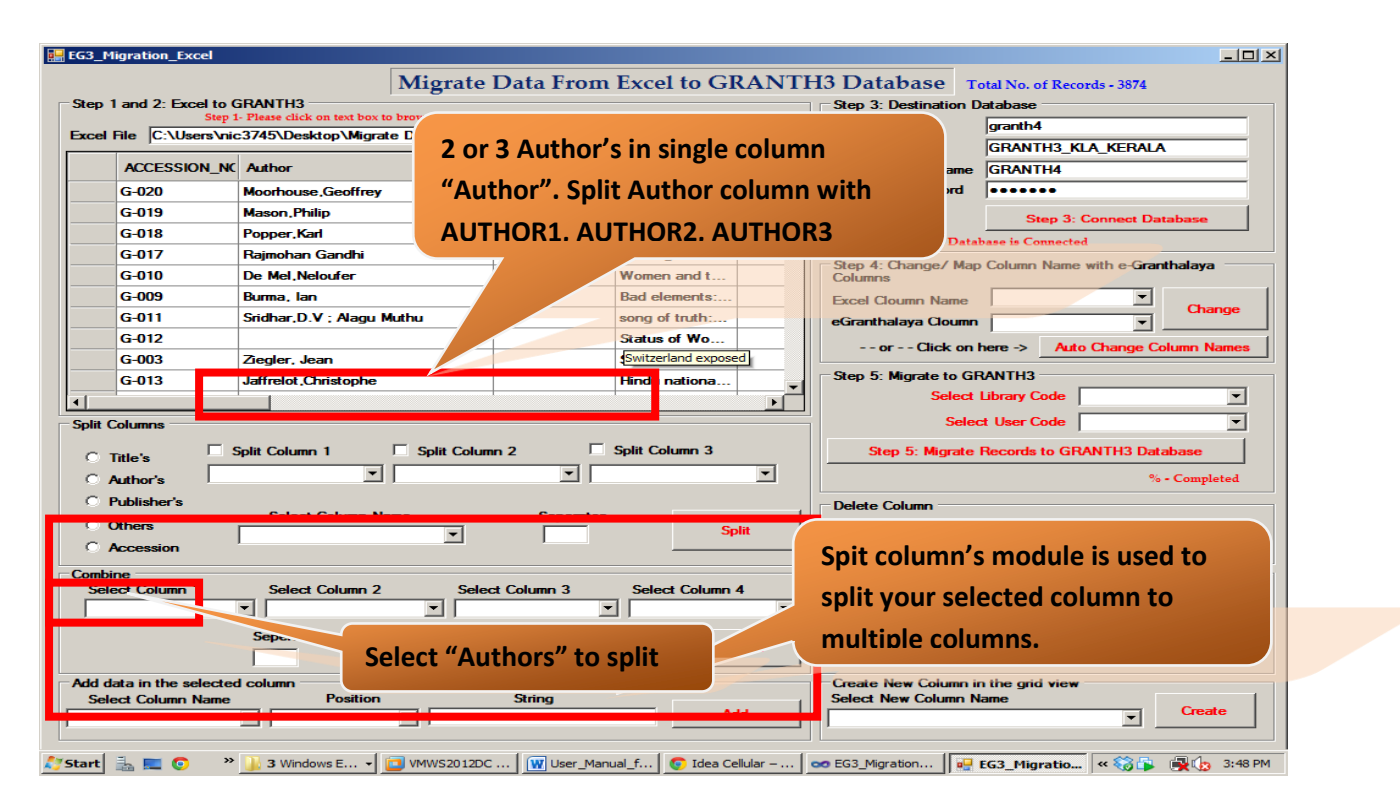

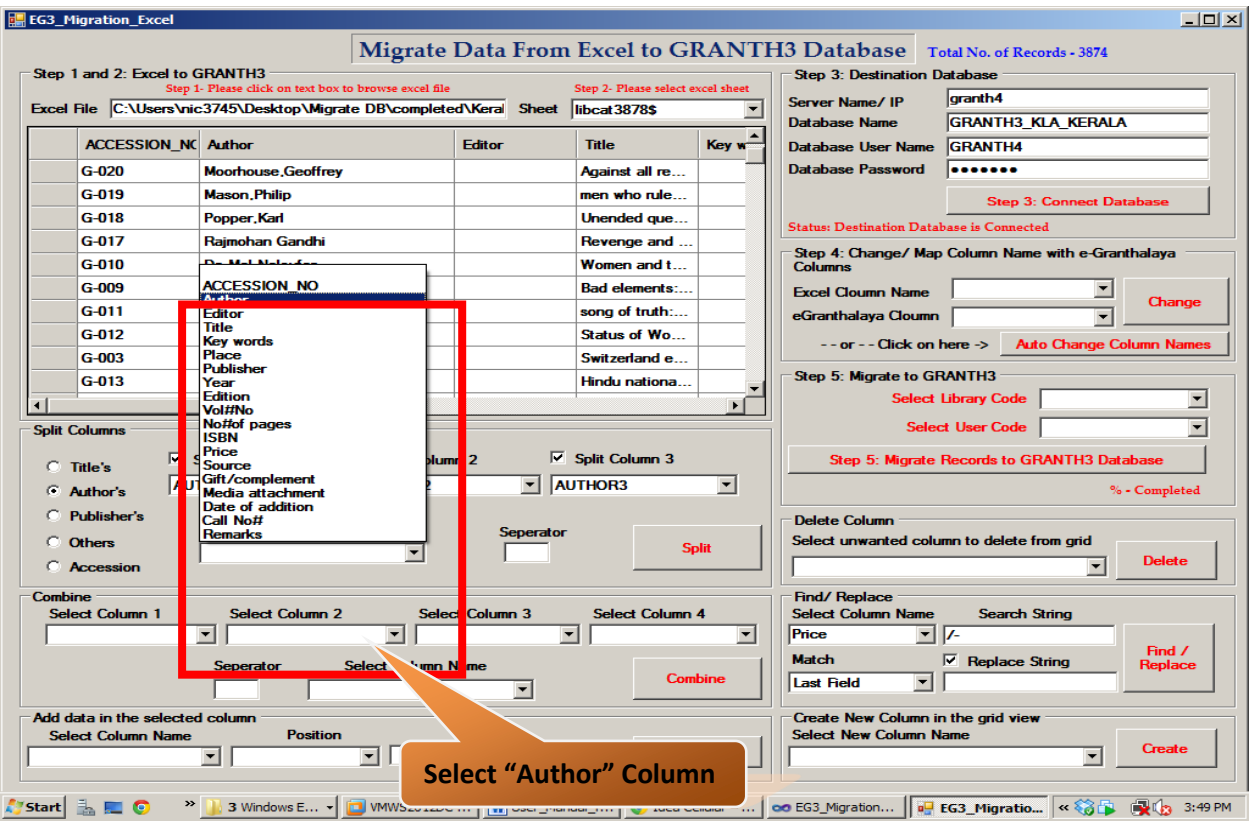

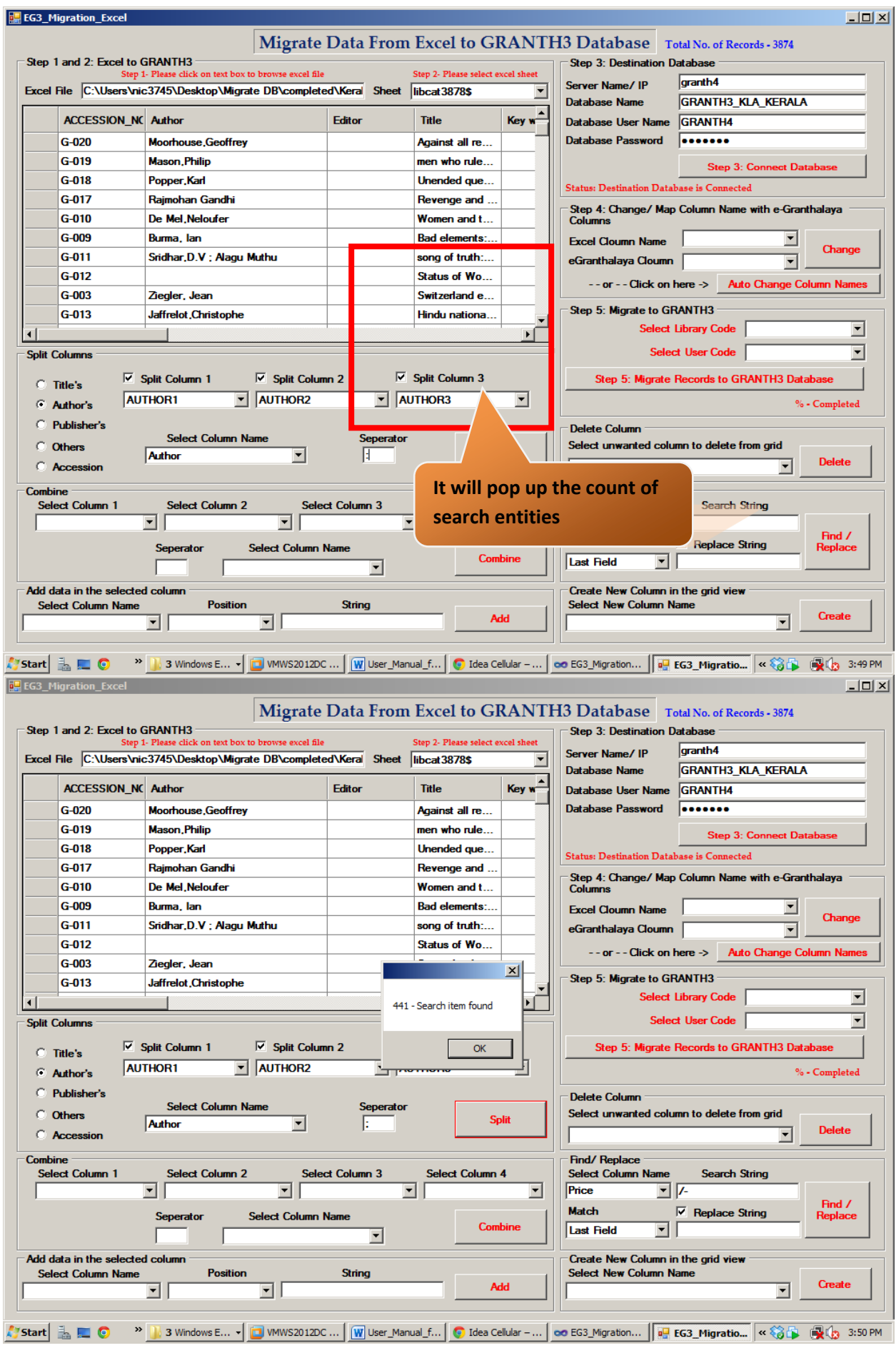

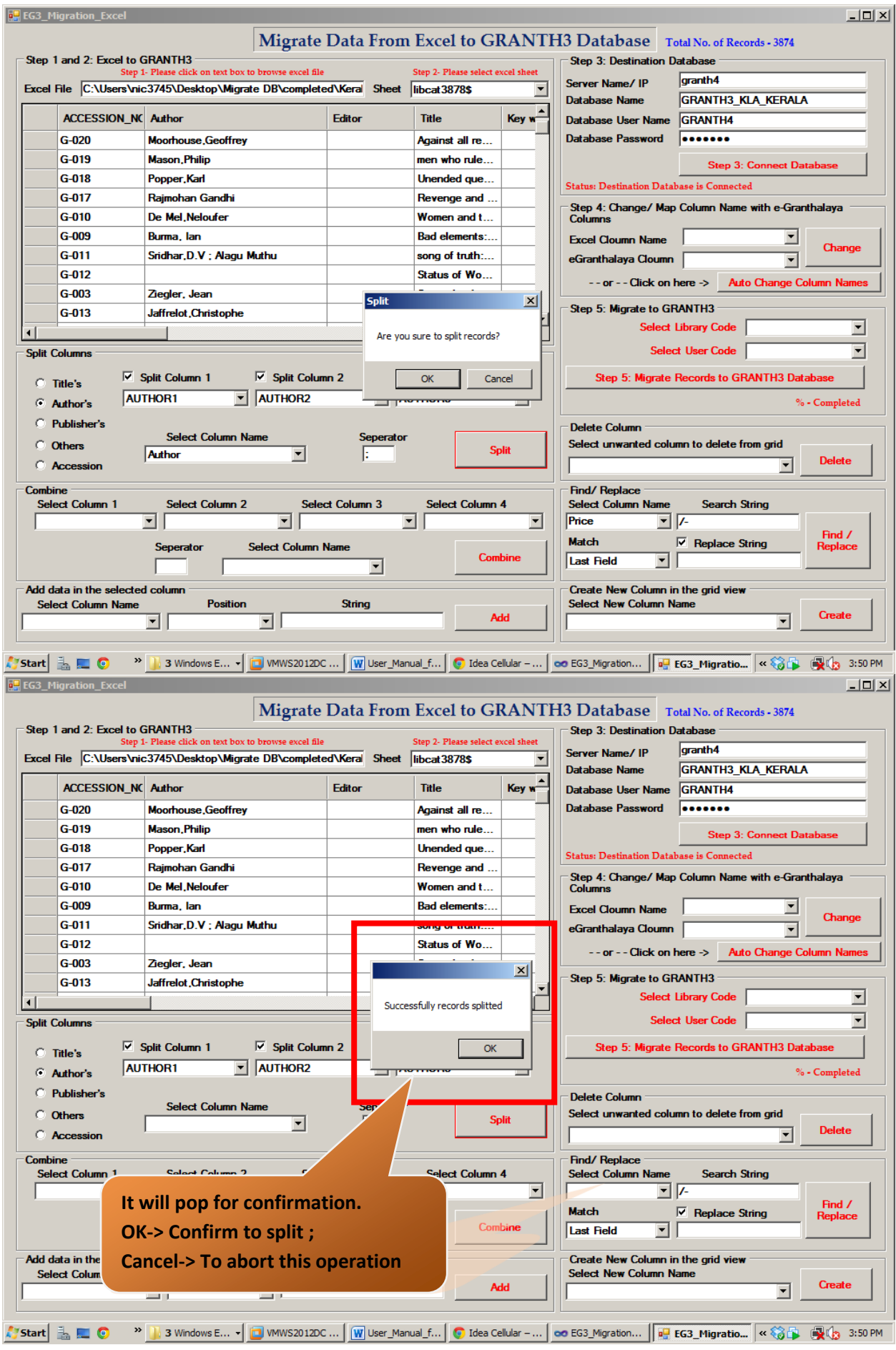

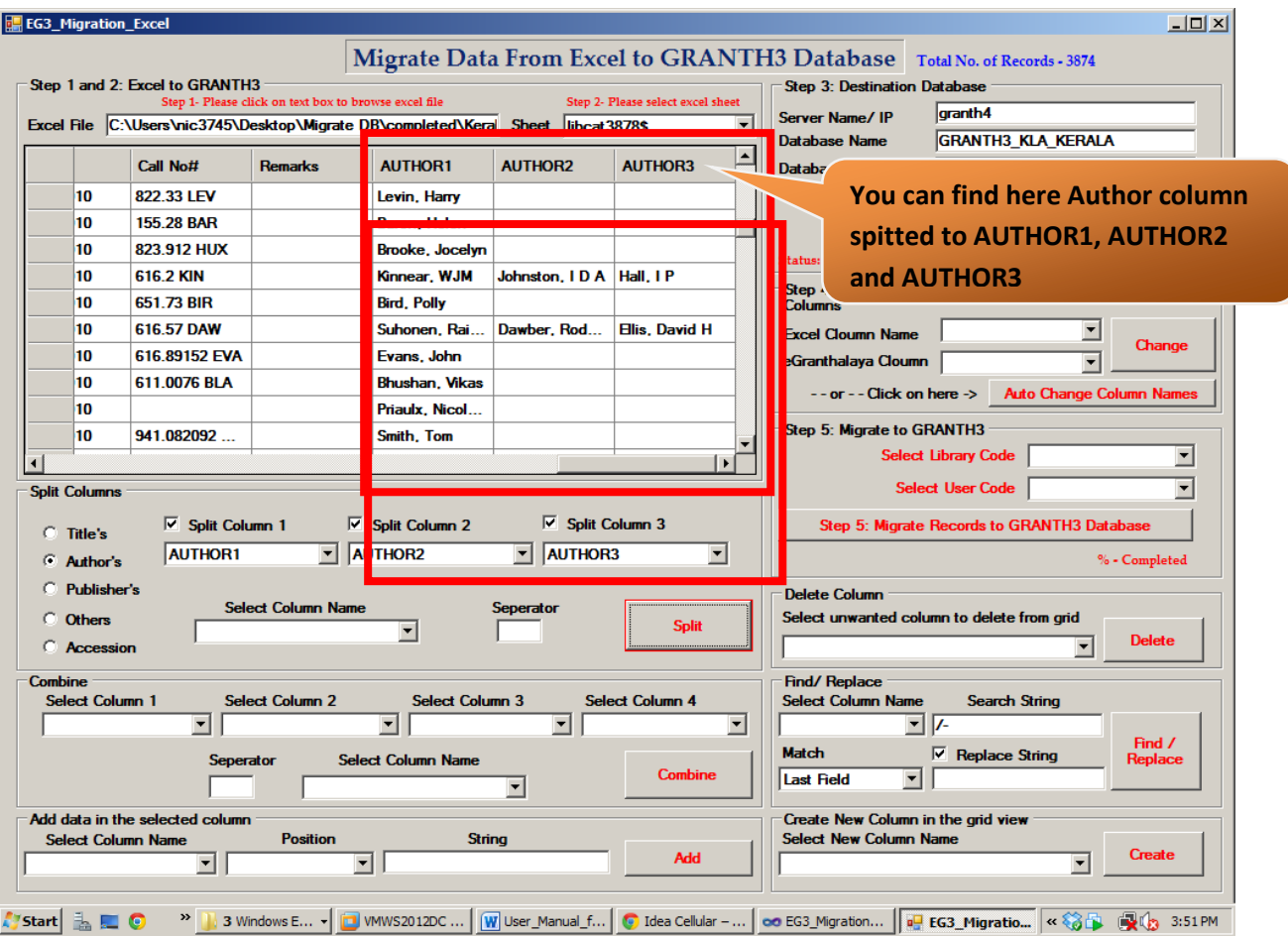

Similarliy, **TITLE-> TITLE/SUBTITLE with Separator (:)**

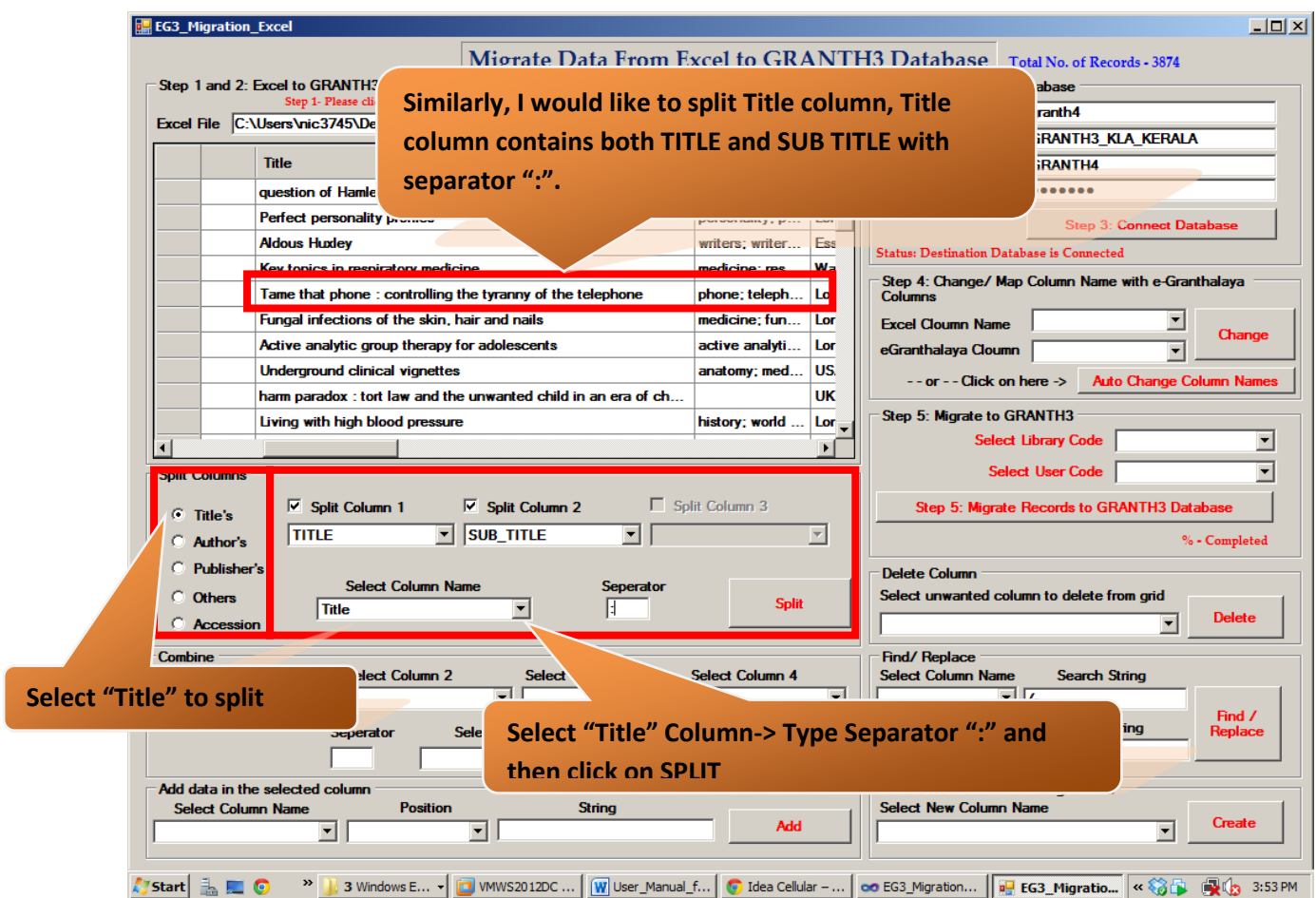

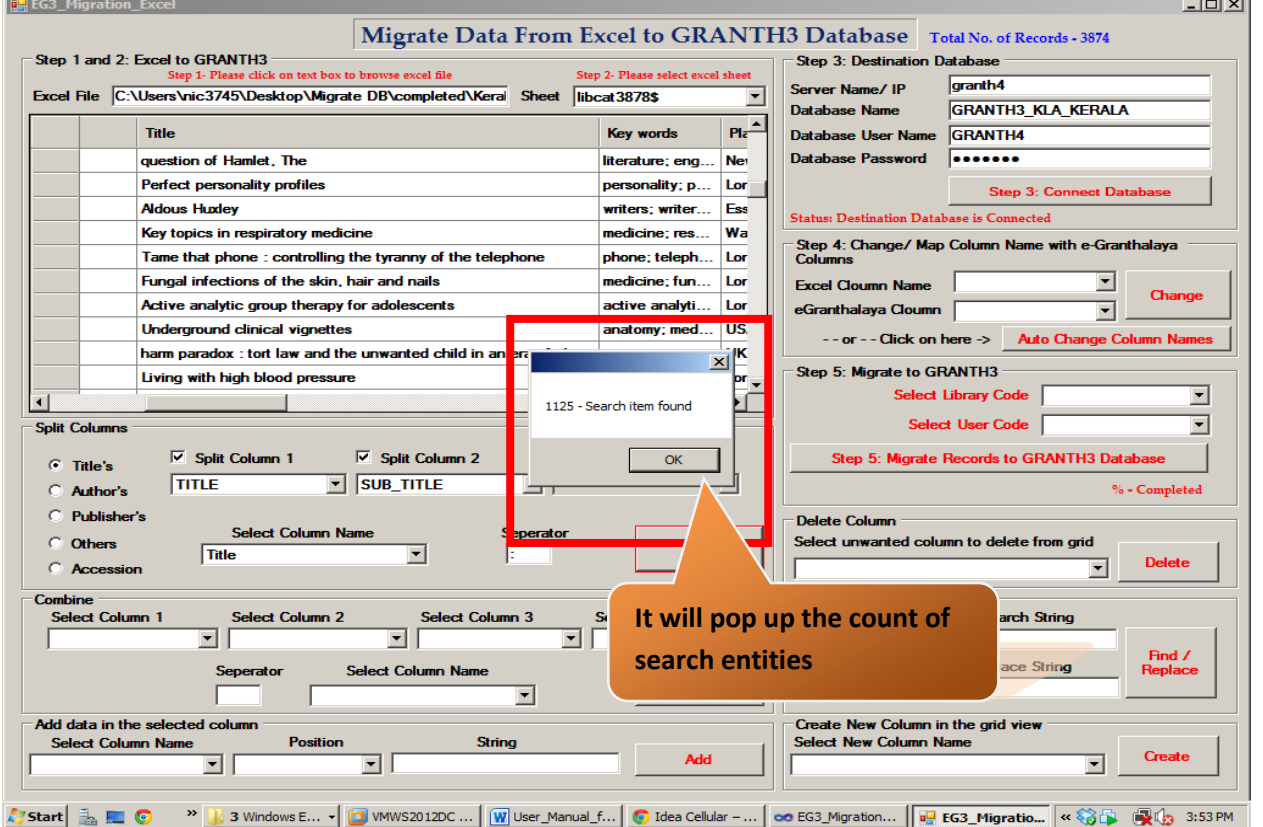

的,我们也不会有什么。""我们的人,我们也不会有什么?""我们的人,我们也不会有什么?""我们的人,我们也不会有什么?""我们的人,我们也不会有什么?""我们的

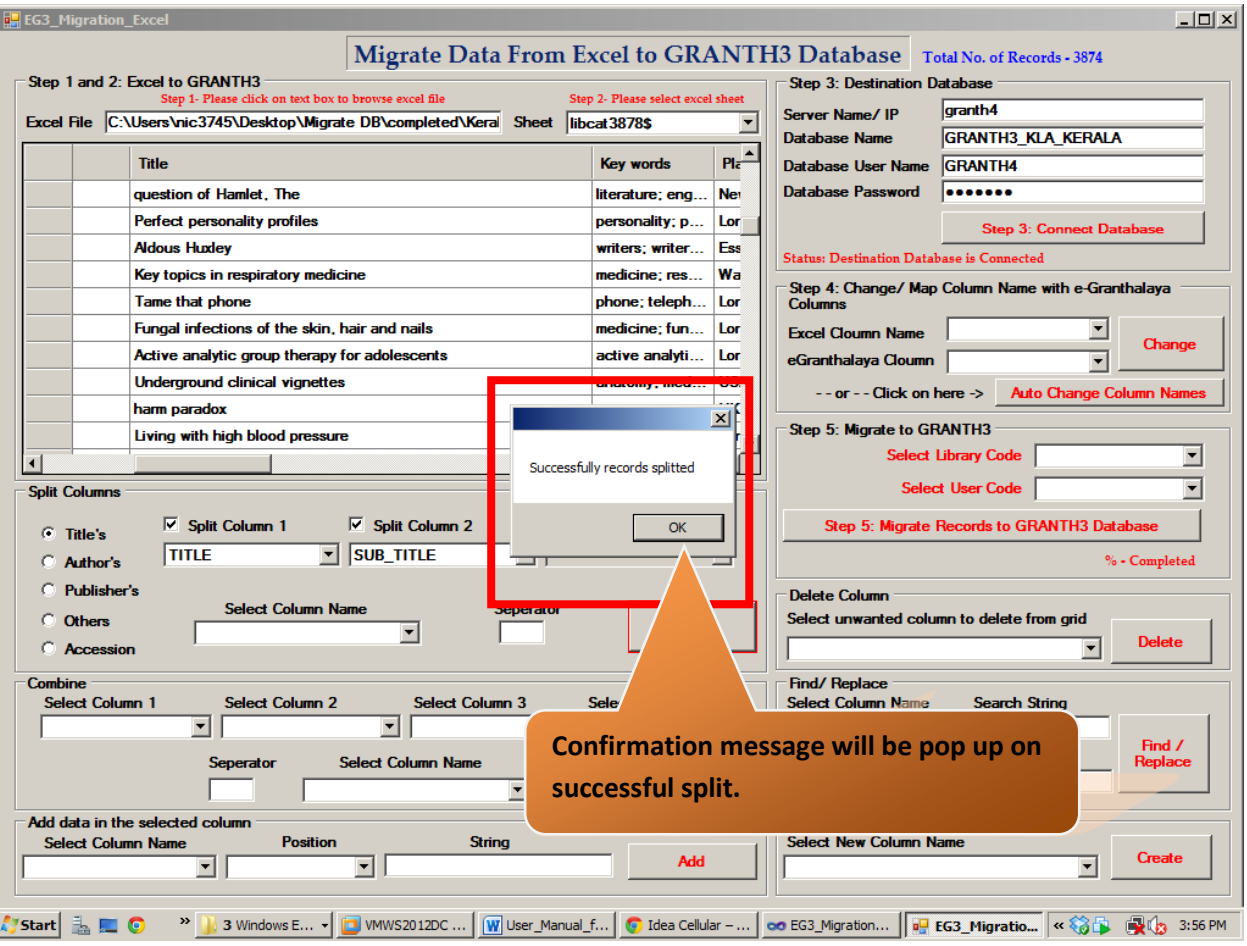

**Combining column names as per GRANTH3 database column names:** By using this combine module you can combine up to four into single column. Go to **Combine Columns group**-> **Select required columns to combine** into **Single Column** and type separator then **click on Combine.**

**Example**: Here I want to **combine three columns' (Source, Gift/Complement, and Media Attachment)**  to **single column (NOTE)** with **separator ";" -> NOTE**. Please check out the screen shots in the below section.

**Note: After successfully performing this operation (creation of NOTE column in the view) delete these three columns (Source, Gift/Complement, and Media Attachment) if not conflict may arise during migration process.**

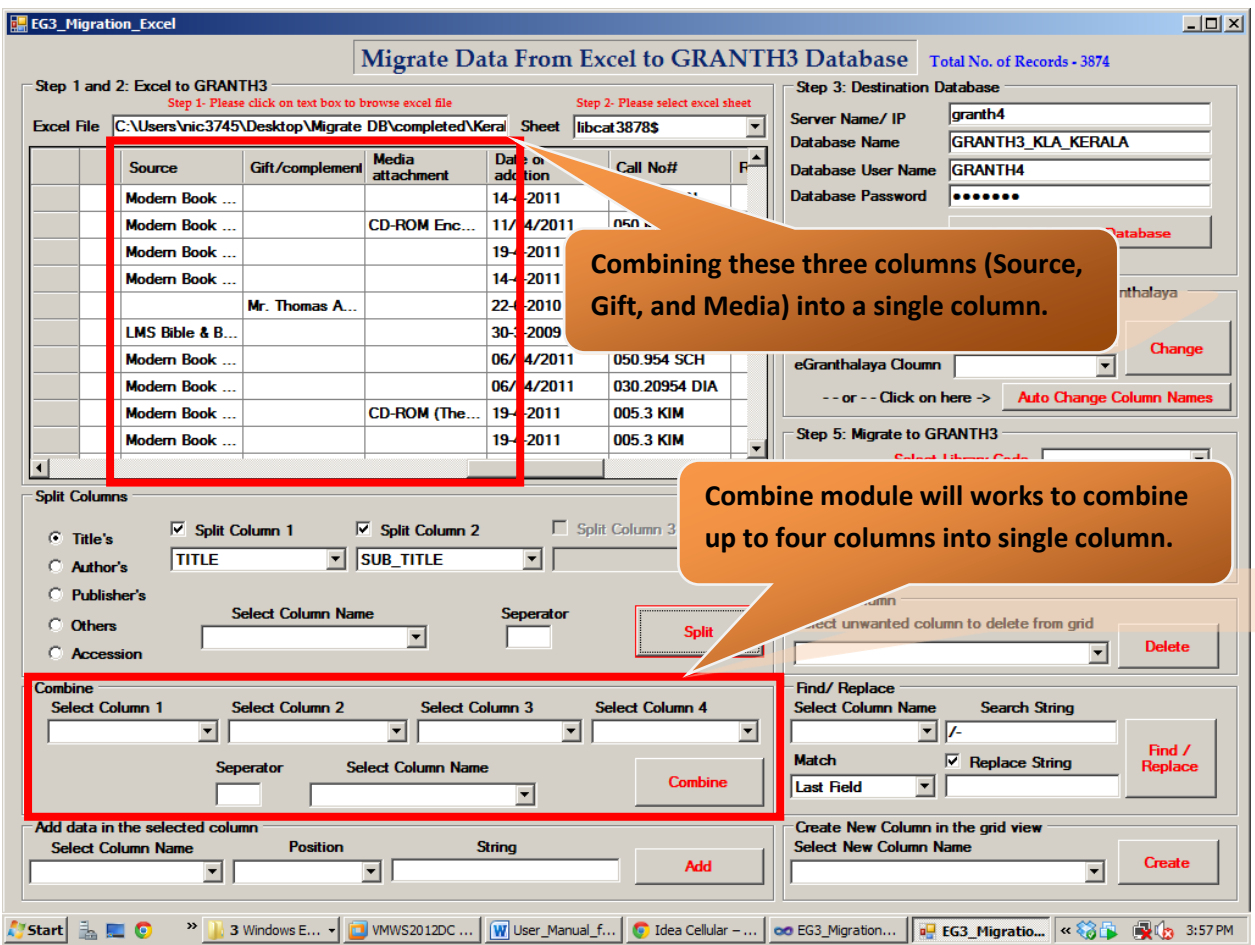

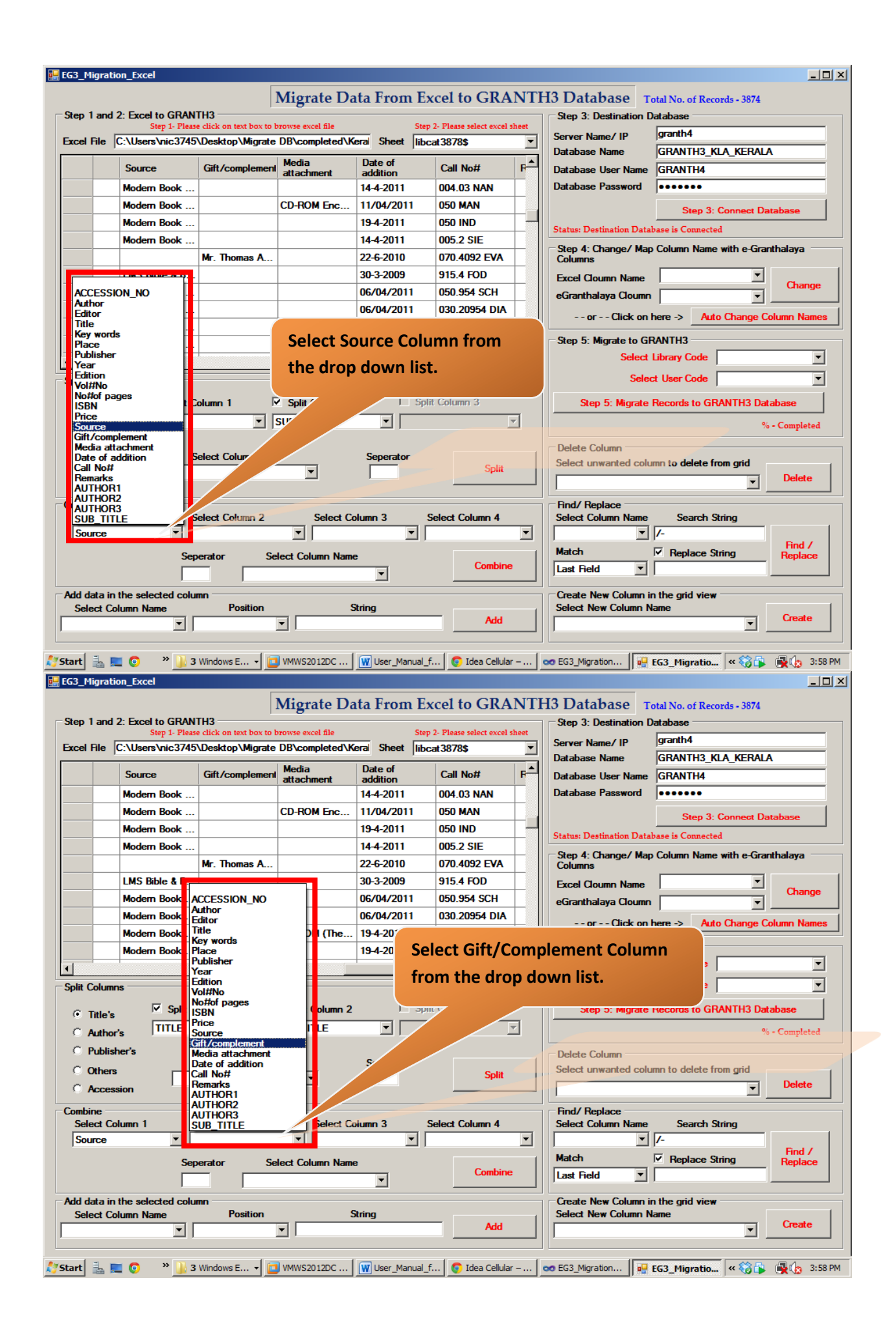

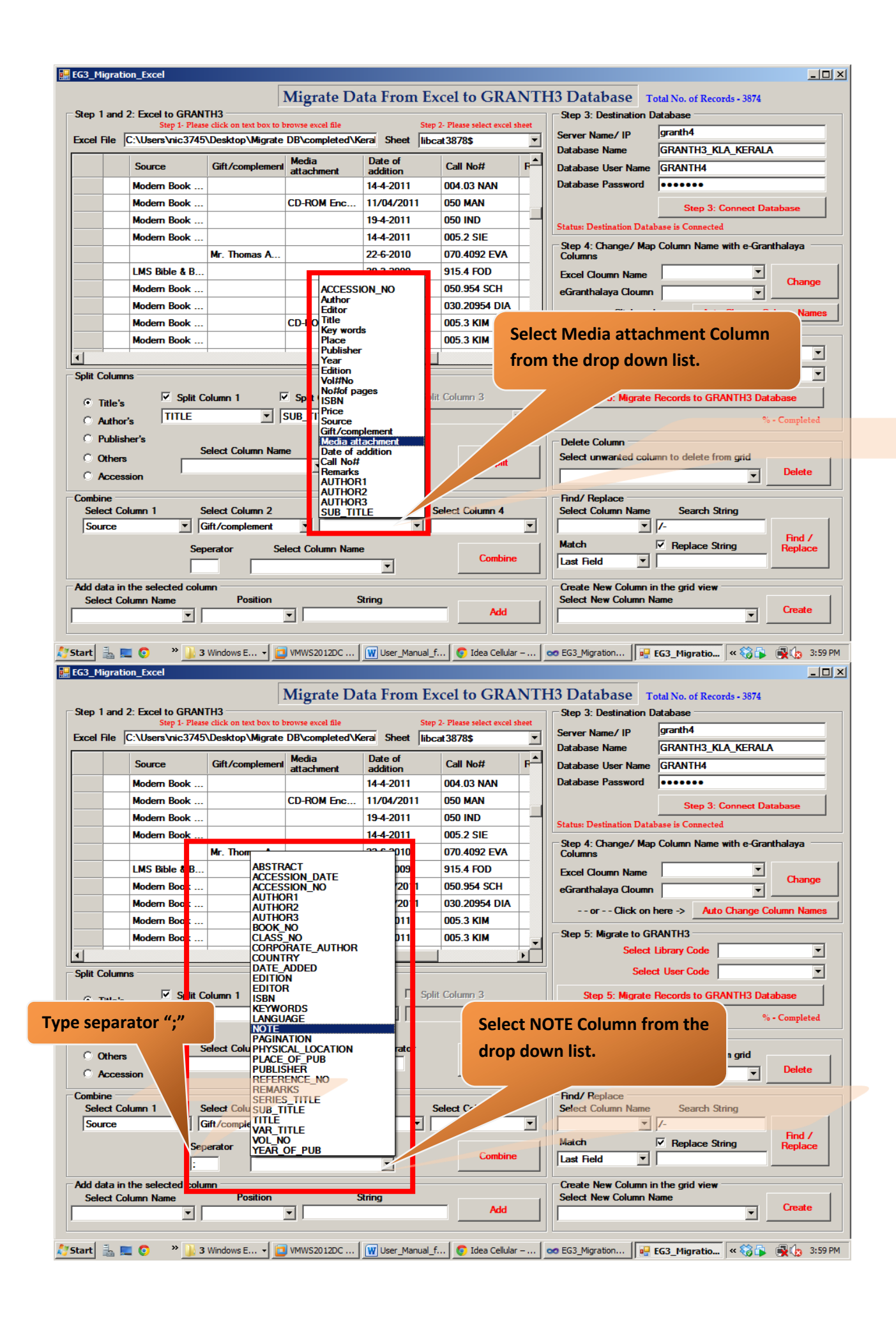

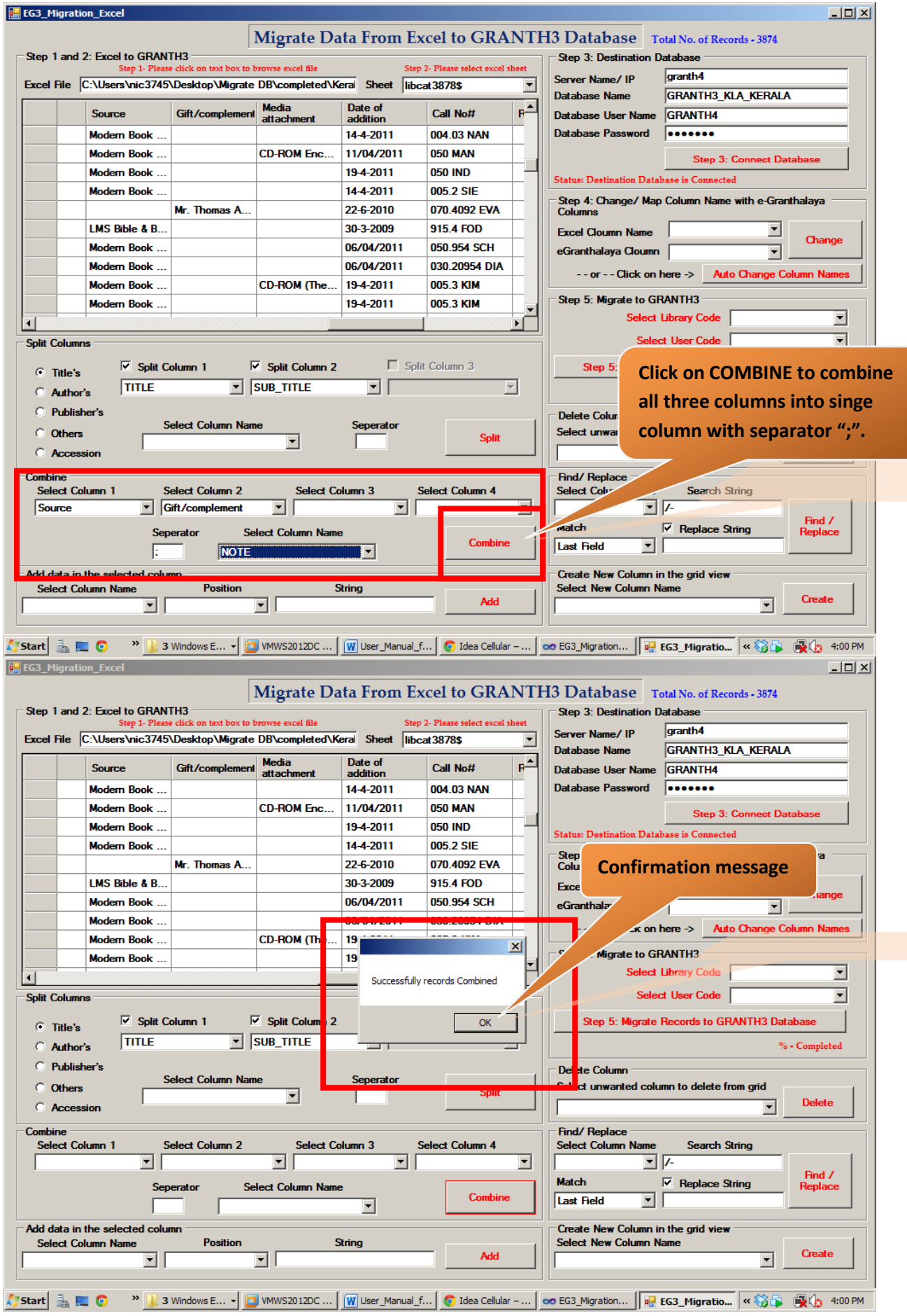

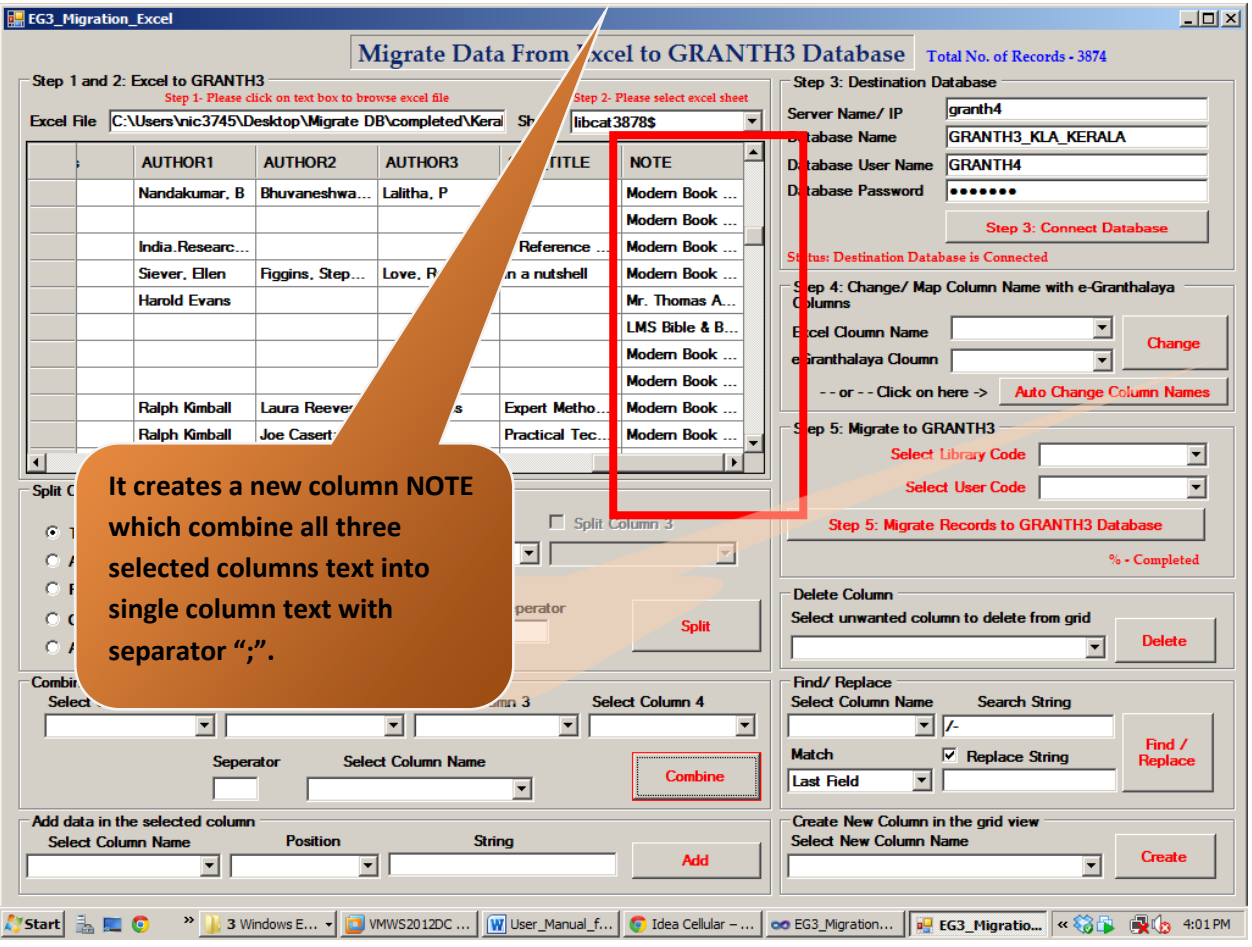

**Adding data into the selected column:** By using this add data module you can add data on selected position of the required column. Go to **Add data in the selected column group**-> **Select required columns and select position (start field/ whole field/last field) on which position you would like to add data and type string/data then click on ADD.**

**Example**: Here I want to **add some data in PRICE** column **in the view**. **Selected columns Name-> PRICE**; **Position-> Start Field**; **String-> "Rs."** Click on **Add**. Please check out the screen shots in the below section.

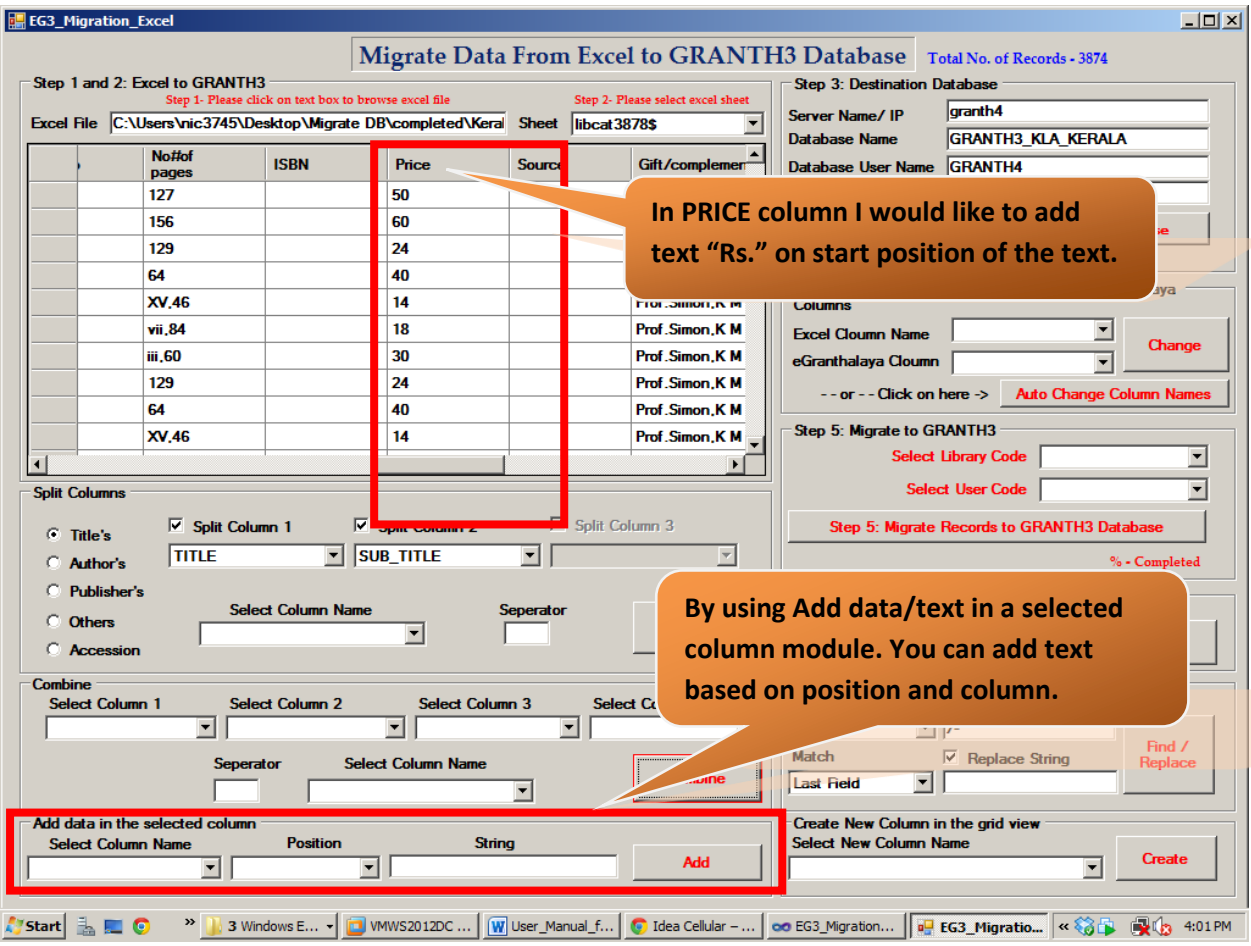

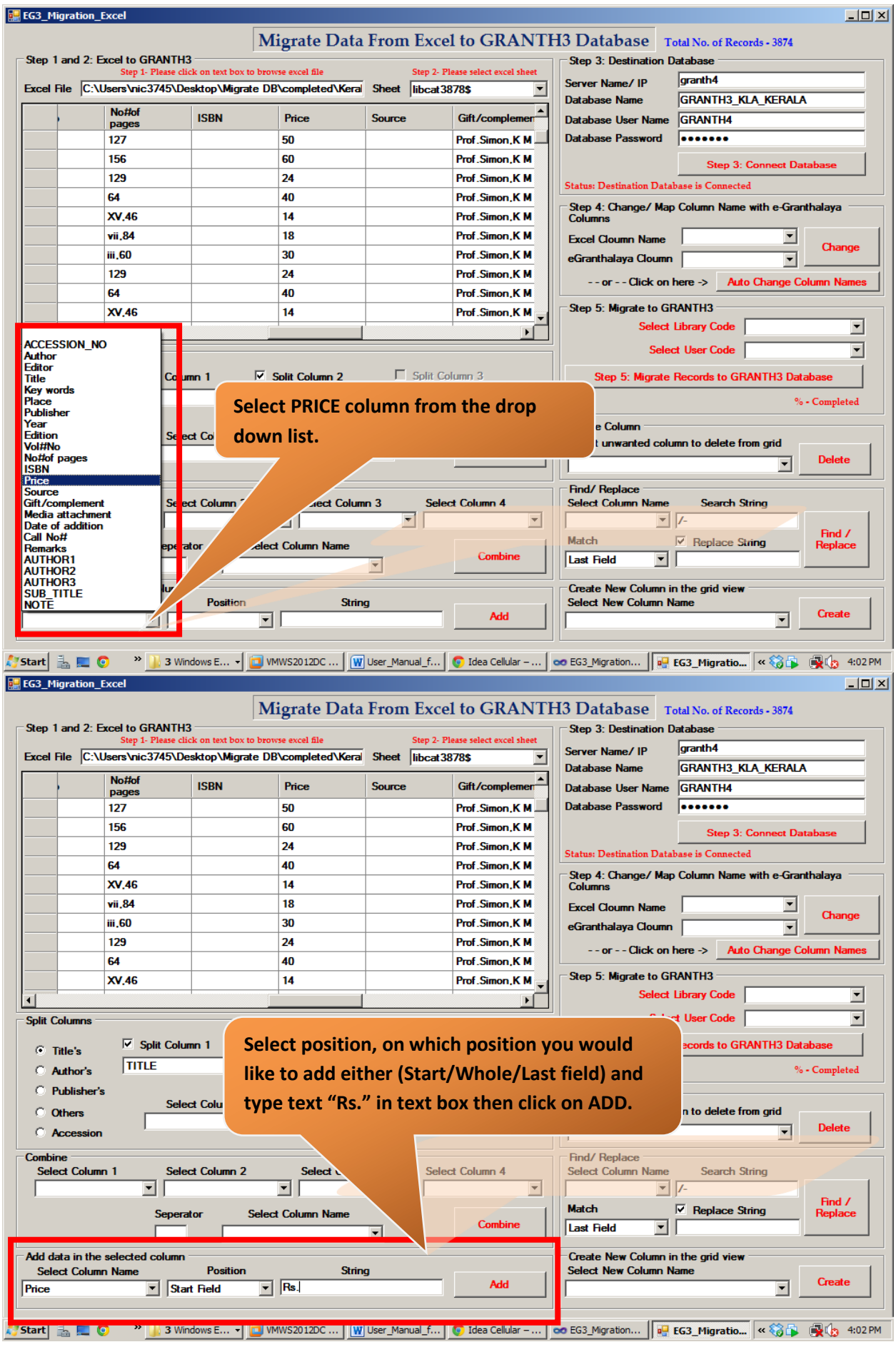

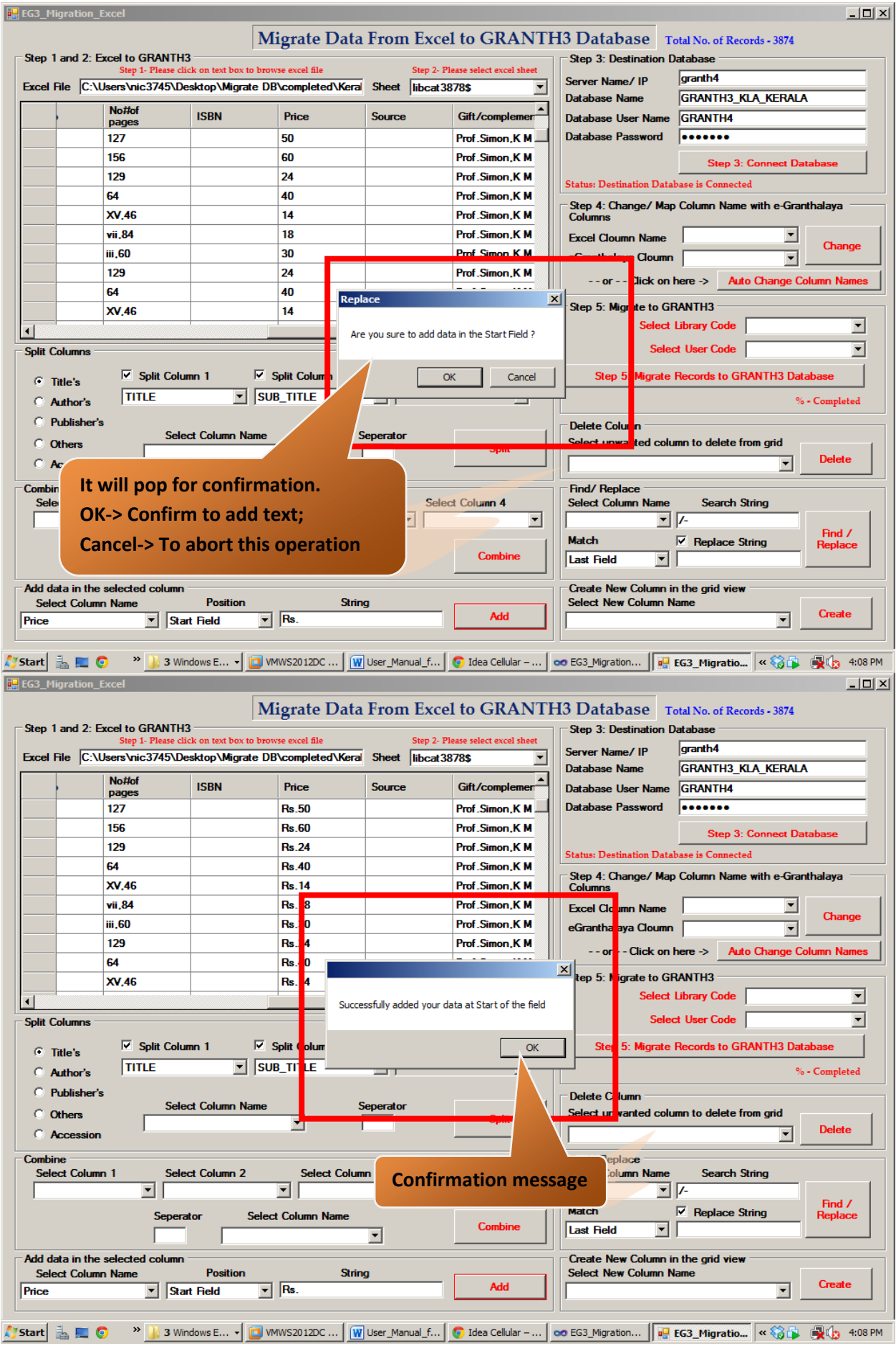

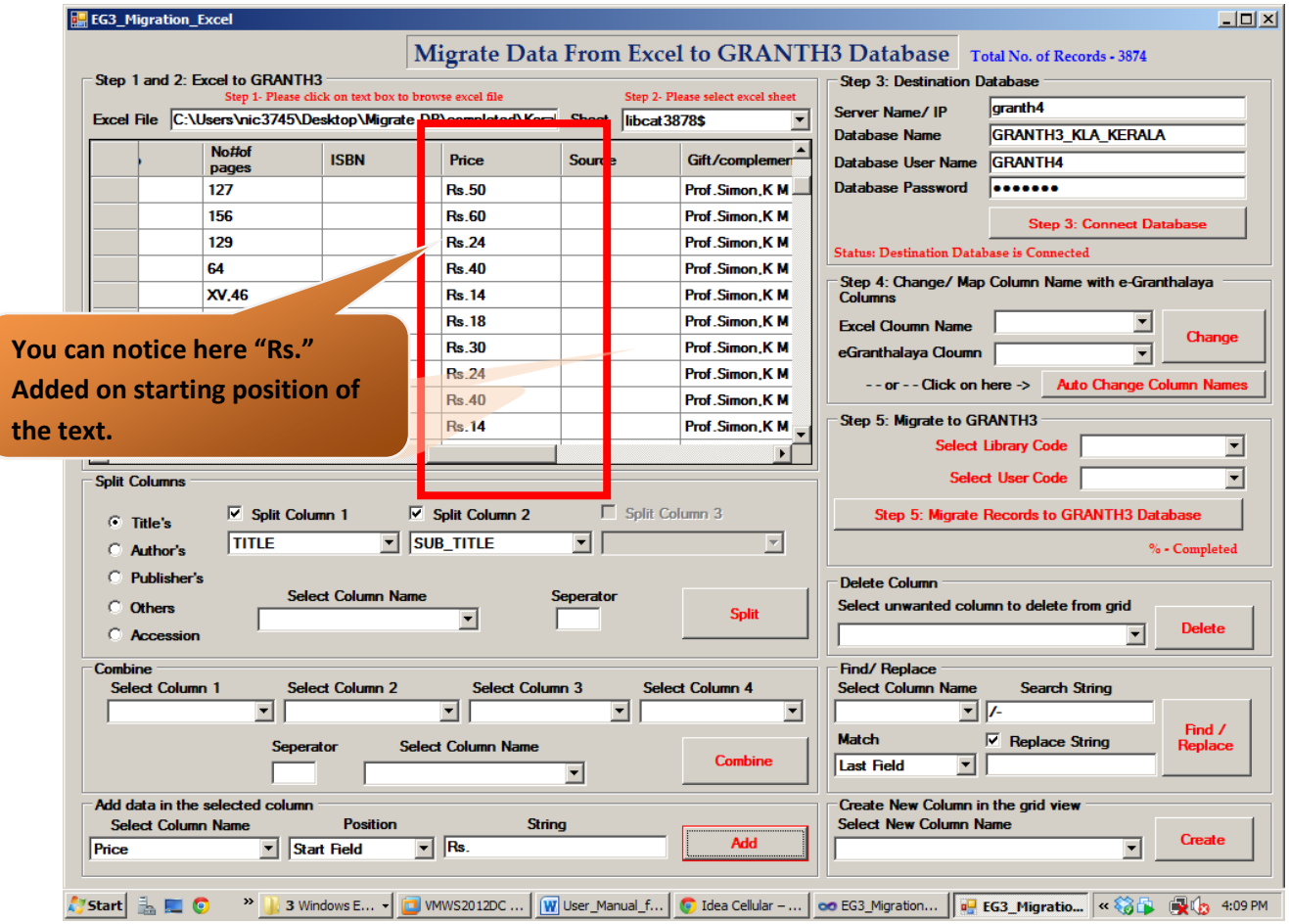

**Create a new column in the view:** By using this create new column module you can a new column in the grid view. Go to **Create New Column in the gridview group**-> **Select new column to create in the view and then click on Create.**

**Example**: Here I want to **create a new column by selecting New Column Name-> LANGUAGE, Click on Create.** Please check out the screen shots in the below section.

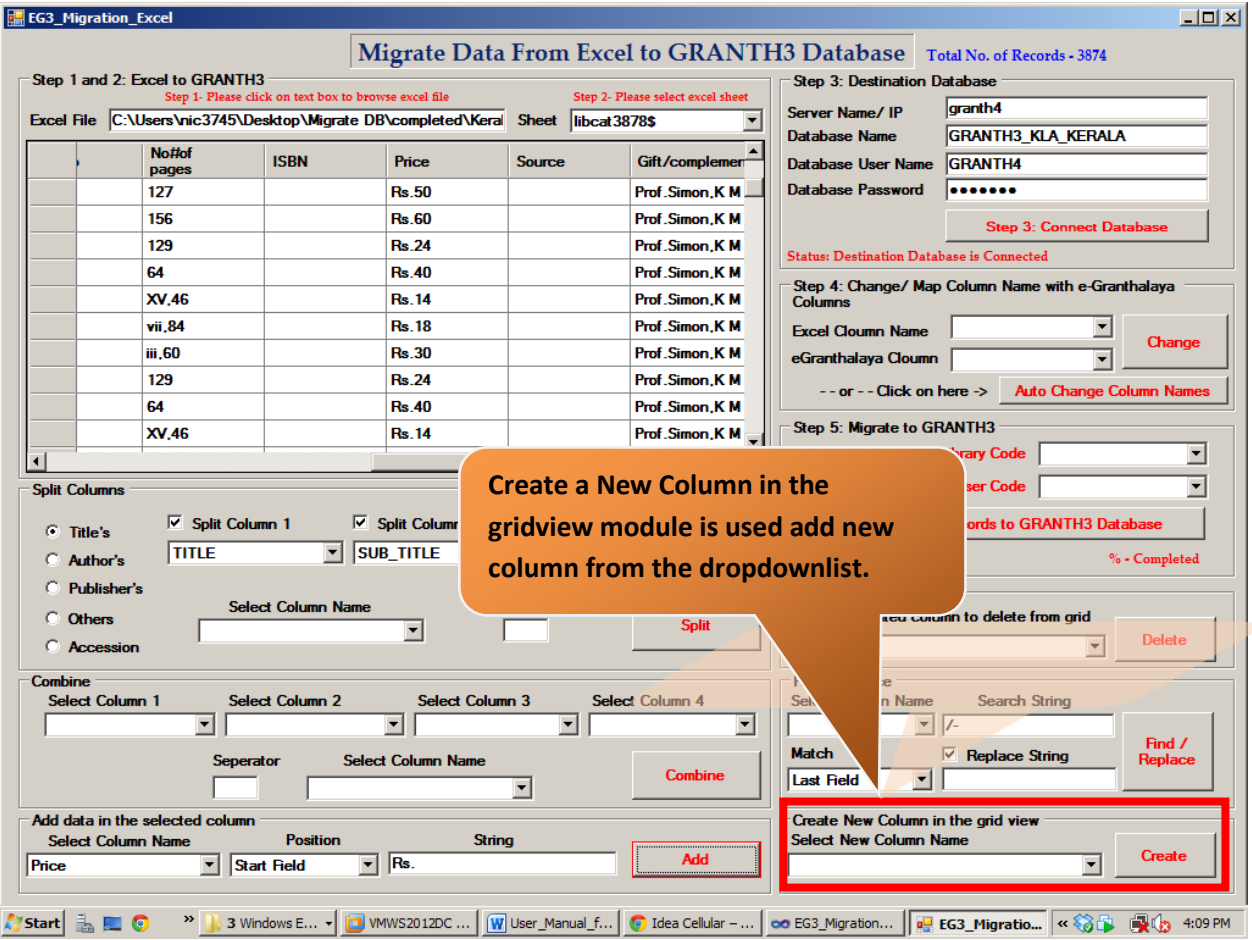

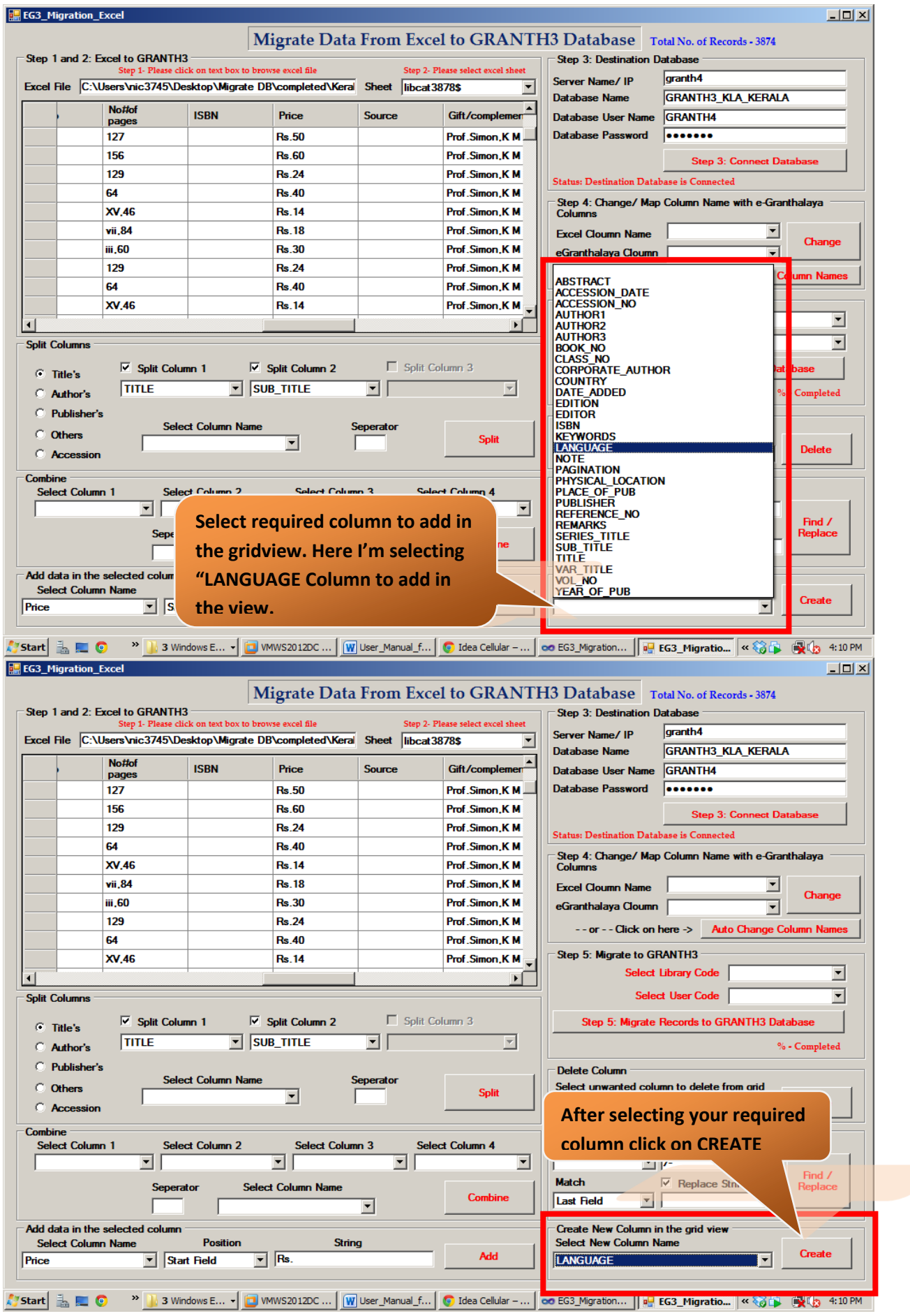

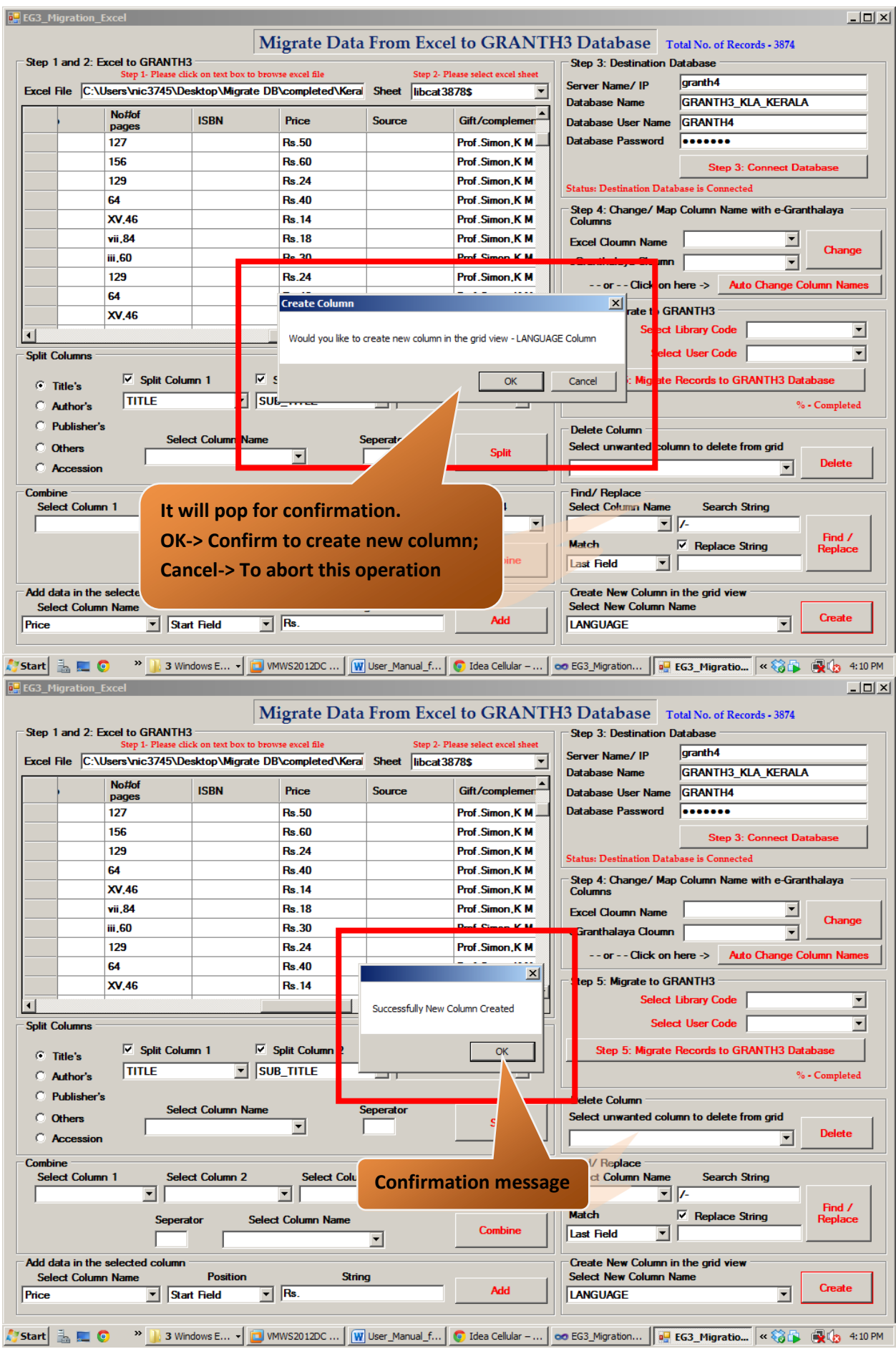

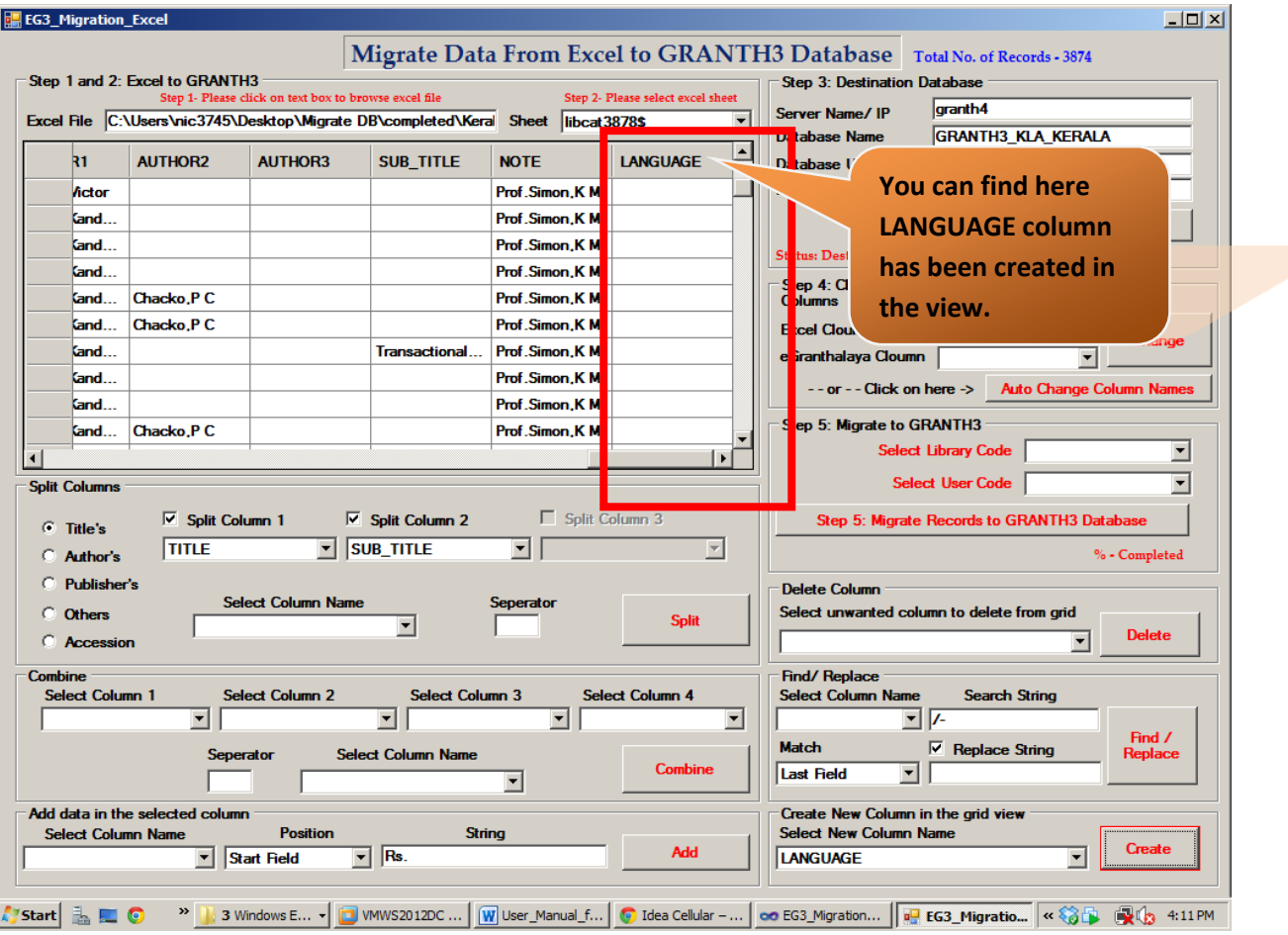

*For any clarification / help please contact:*

#### *eGranthalaya Team Members*

*Ram Kumar Matoria Technical Director*

*+91-11-2430-5487*

*rkmatoria@nic.in*

*Rama Krishna Kumar A Scientific Officer*

*+91-11-2430-5486*

*rk.akunuri@nic.in*

*Government of India Ministry of Communication & Information Technology Department of Electronics & Information Technology*

*National Informatics Centre Library & Information Services Division A-Block, CGO Complex, Lodhi Road, New Delhi-110003*